# eX5 Mini Me Series

# Installation Guide

#### TRADEMARK

All products and company names are trademarks or registered trademarks of their respective holders.

These specifications are subject to change without notice.

Manual Revision 1.0 October 06, 2003

# **DISCLAIMER OF WARRANTIES: THERE ARE NO WARRANTIES WHICH EXTEND BEYOND THE DESCRIPTION ON THE FACE OF THE MANUFACTURER LIMITED WARRANTY. THE MANUFACTURER EXPRESSLY EXCLUDES ALL OTHER WARRANTIES, EXPRESS OR IMPLIED, REGARDING ITS PRODUCTS; INCLUDING ANY IMPLIED WARRANTIES OF MERCHANTABILITY, FITNESS FOR A PARTICULAR PURPOSE OR NONINFRINGEMENT. THIS DISCLAIMER OF WARRANTIES SHALL APPLY TO THE EX-TENT ALLOWED UNDER LOCAL LAWS IN THE COUNTRY PURCHASED IN WHICH LOCAL LAWS DO NOT ALLOW OR LIMIT THE EXCLUSION OF THE IMPLIED WARRANTIES.**

# Contents

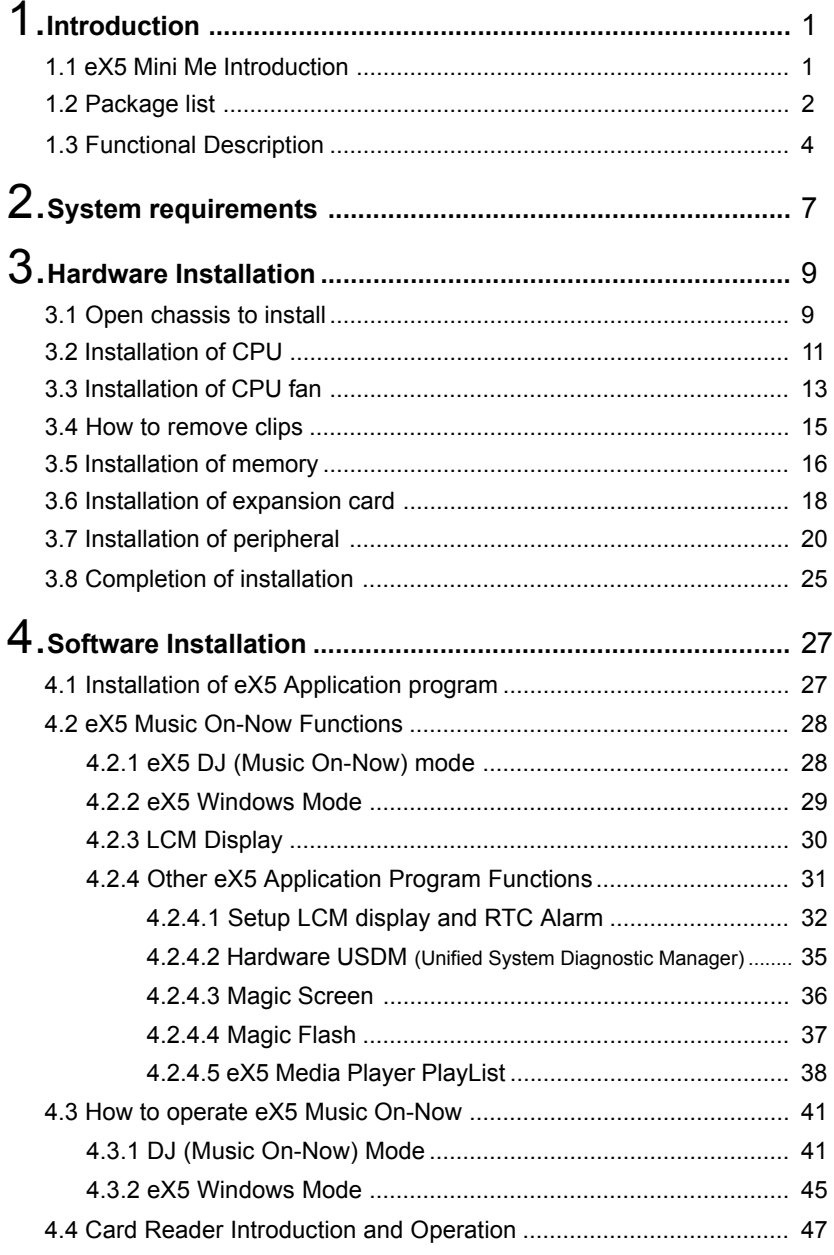

## 1. Introduction

### **1.1 eX5 Mini Me Introduction**

eX5 Mini Me - A New Dimension of Lifestyle

EPoX eX5 Mini Me series product is not only a desktop PC but also a toy become part of your life.

It is an amazing feature packed multi-media mini barebone system, which is well-specified for home and business application. Building on EPoX's reputation for high performance and overclockability, the eX5 Mini Me continues the trend and incorporates Music On-Now Technology, OS un-reliant CD and MP3 CD audio players with full LCM module and GUI interaction and  $3G$ -Tek cooling technology, making the system stable and ultra quiet. It is portable, high build quality, stylish, versatile and user friendly.

#### **[Key Features]**

• Portable:

Space Saving, Easy to place, Light Chassis, Mini, Cube-sized

 $\bullet$  High Build Quality :

Neat cable layout, 3G-Tek cooling technology, Extremely quiet and cool design

• Stylish:

Well-designed software GUI, Sliding CD-ROM front plate

 $\bullet$  Versatile :

Multimedia center, Music On-Now, Home entertainment, LAN gaming box

User Friendly:

System Information on LCM, Alarm Clock , Easy Assembly, Front I/O plug-in

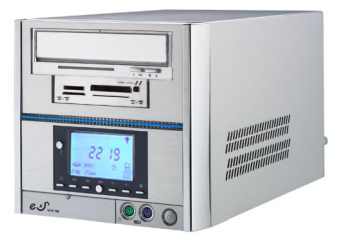

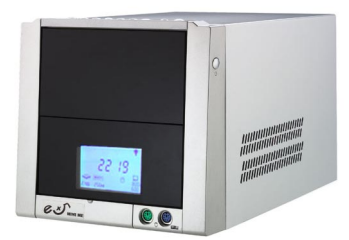

### **1.2 Package List**

#### **System includes:**

- eX5 Chassis
- eX5 EPoX Motherboard
- 200W Power supply
- 3G-Tech cooling tub
- 7-in-1 Flash Card Reader
- Music On-Now utility
- LCM display
- CD-ROM IDE cable

#### **Accessories:**

- 1. 3G-Tech cooling kit : CPU heatsink x 1
- 2. HDD IDE cable x 1
- 3. S-ATA cable x 1
- 4. S-ATA Power cable x 1
- 5. System Power cord x 1
- 6. Motherboard manual x 1
- 7. eX5 Mini Me series Installation guide x 1
- 8. eX5 Mini Me series Software CD x 1
- 9. Tool Kit x 1
- 10. Installation Kit (screw, cable tie …etc.) x 1

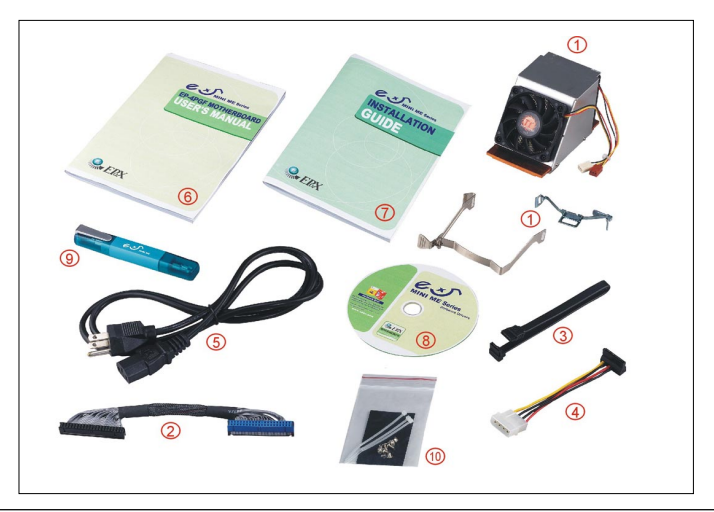

#### **Optional Features:**

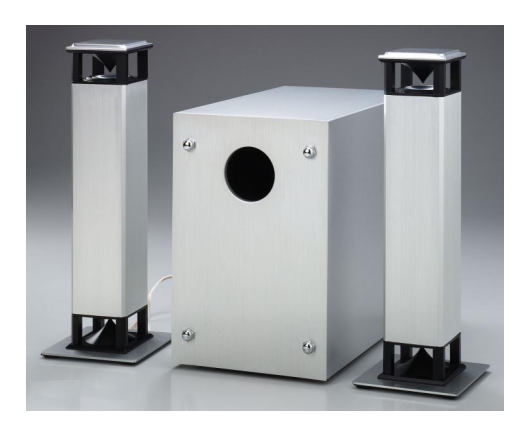

Speaker Set

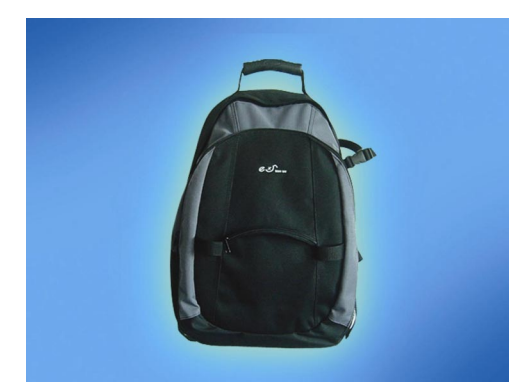

eX5 Mini Me Backbag (Different types for selection)

### **1.3 Functional Description**

#### 3G-Tek : Integrated Cooling Technology

EPoX patented cooling system which combines copper heatsink, silent smart fan and intelligent ducting, keeping eX5 amazingly cool, stable and ultra quiet; easy assembly.

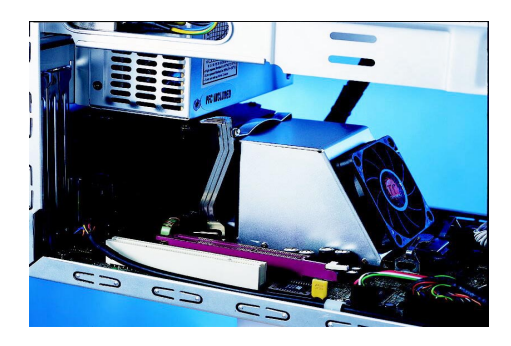

#### Music On-Now & Mini Me LCM

Supports O.S un-reliant CD and MP3 audio players with full LCM module and GUI interaction; various selectable music sources (HDD, CD-ROM, and USB); full access to play-list, alarm clock settings, USDM, Magic Screen, and Magic Flash.

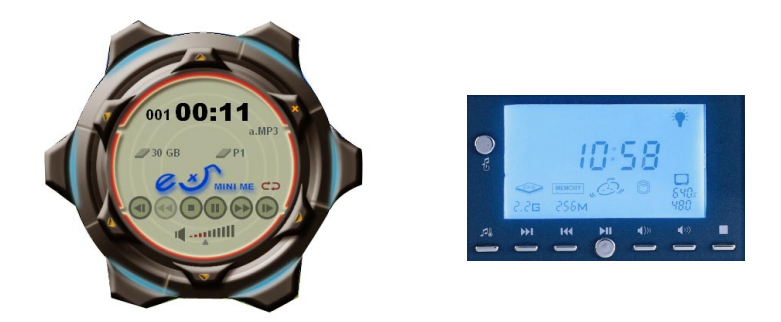

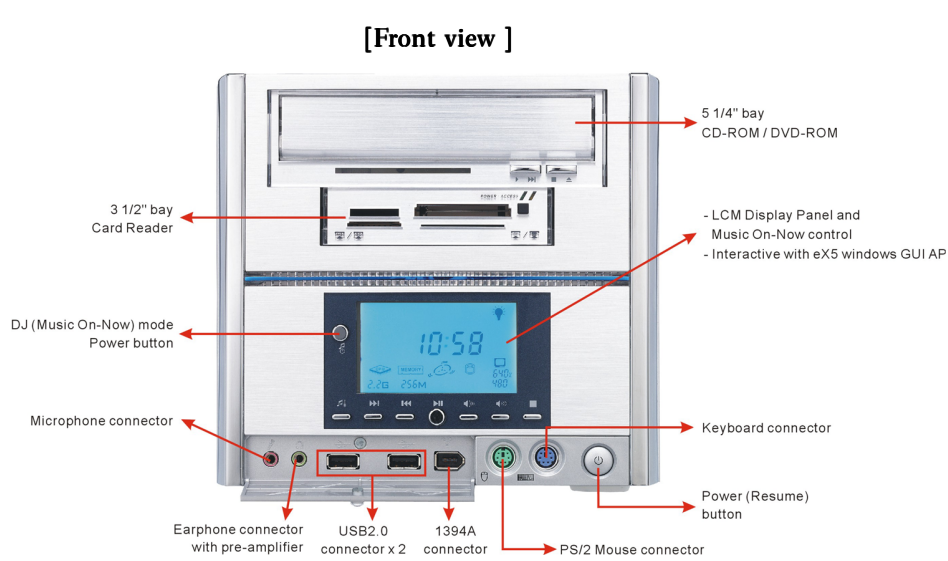

Note: a 3 1/2" HDD is hidden in the chassis.

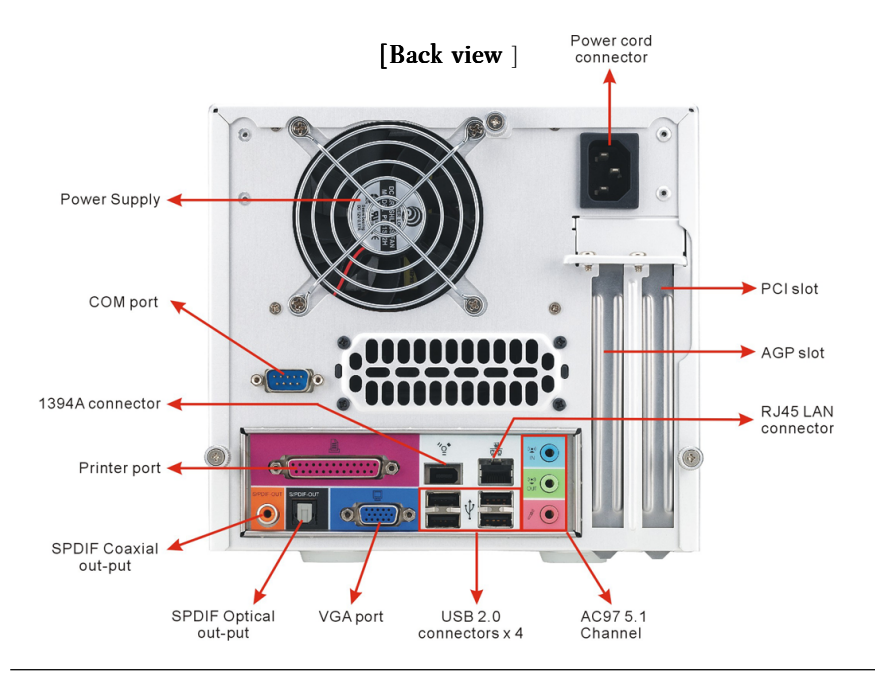

#### **Connectivity:**

l,

 $\overline{a}$ 

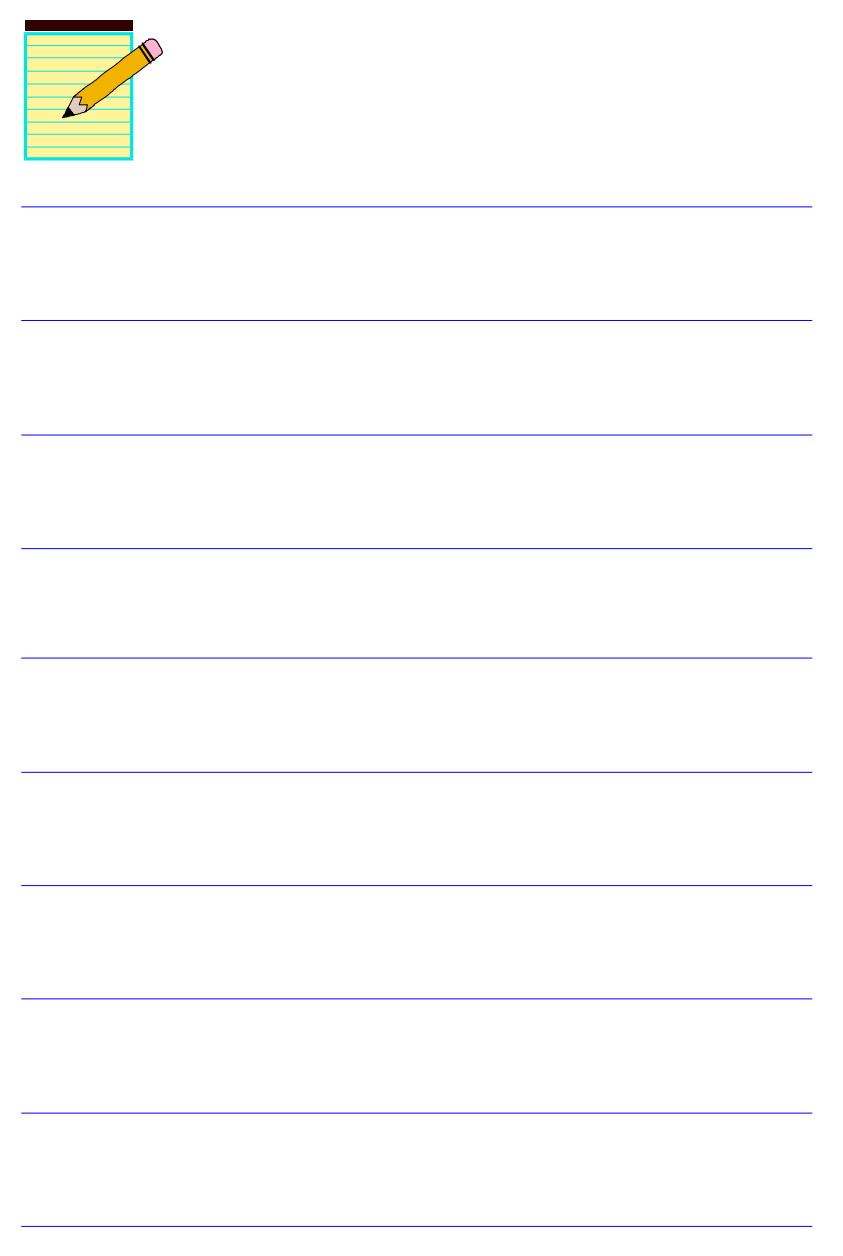

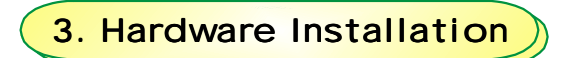

This chapter shows you how to install all hardware components including, CPU, Cooling system, HDD, etc.

### $\mathcal{L}$  3.1 Open chassis to install

There are total of three screws on the backside of chassis. Please refer to the following procedure to remove top cover:

1. Turn all screws clockwise to loose.

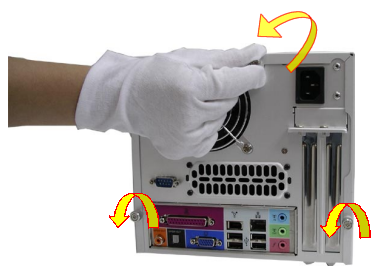

2. Lift the top cover and pull back.

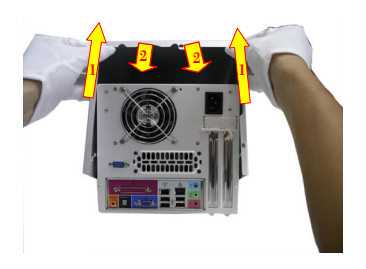

3. Take out drive bay by loosing the screws, and follow rest of procedure as shown below.

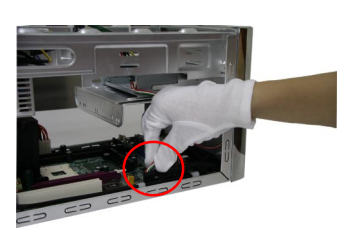

a. Remove USB cable of Card-reader

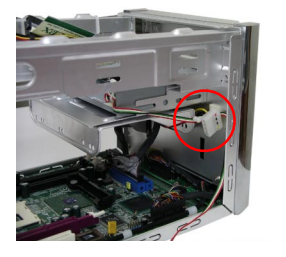

b. Remove cable

c. Loosing screw

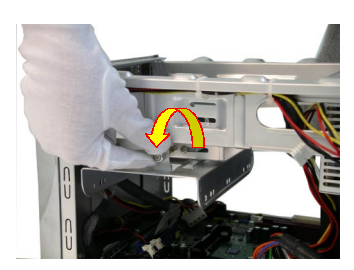

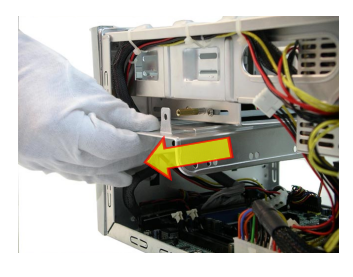

d. To move HDD driver bay

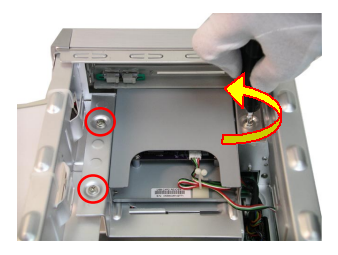

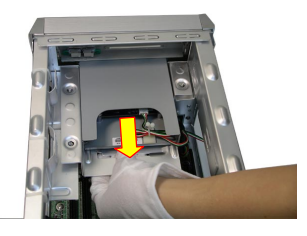

e. Loosing screw with a screw driver

f. Remove Card-reader

### <sup>3.2</sup> Installation of CPU

You need to locate CPU pin 1 position before installing CPU. The pin1 location is shown below.

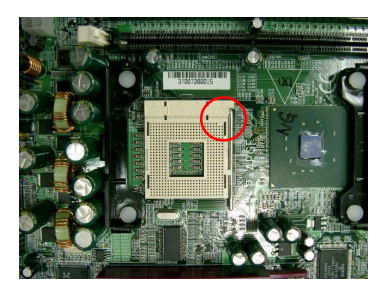

1. Pull the CPU socket handle up to vertical position.

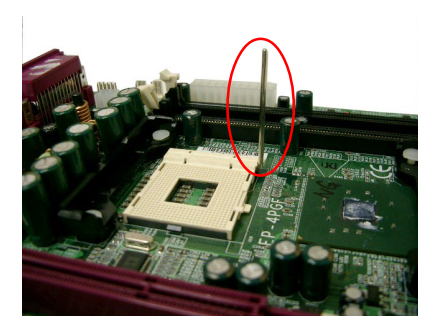

\* Unless the handle is vertically positioned, P4 CPU will not be properly inserted.

#### 2. Insert CPU properly.

CPU pin 1(un-sharp corner) on socket pin 1 as shown above.

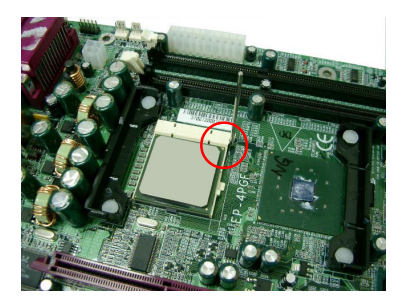

\* Pentium® 4 CPU can only be installed when pin 1 positions are matched. Stop insertion if CPU can't be put in easily.

3. After inserting CPU properly, push handle back to horizontal position until click sound is heard. Please note that firmly press CPU while pushing back the handle

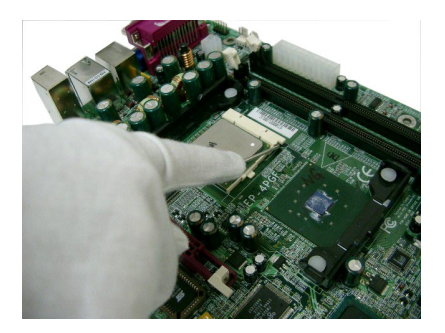

4. Spread T.I.M. (Thermal Interface Material) evenly on the CPU surface. (No need to do if CPU Cooler has already done so.)

### **3.3 Installation of CPU fan**

Please follow the procedure shown below to install CPU fan

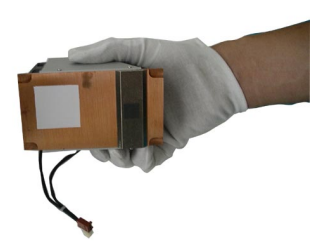

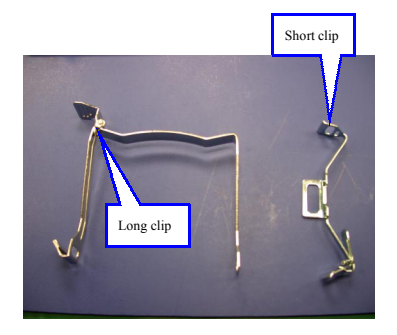

1. Put CPU Cooler on top of CPU.

( Match CPU Cooler vertical side to the docking and gently leave it on top of CPU)

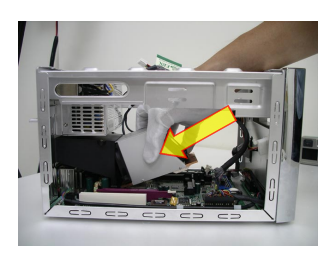

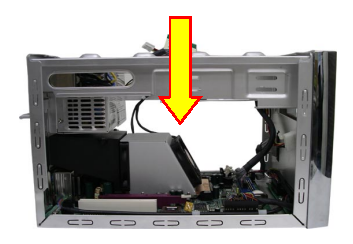

2. Insert short clip by clicking on the retension module.

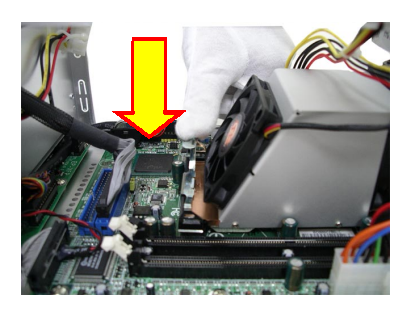

\* Clicking on the both side.

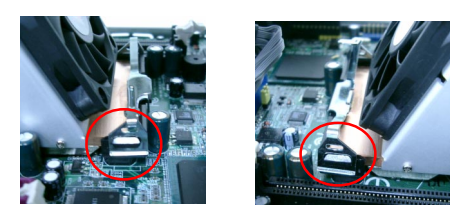

3. Insert long clip by clicking on the retension module.

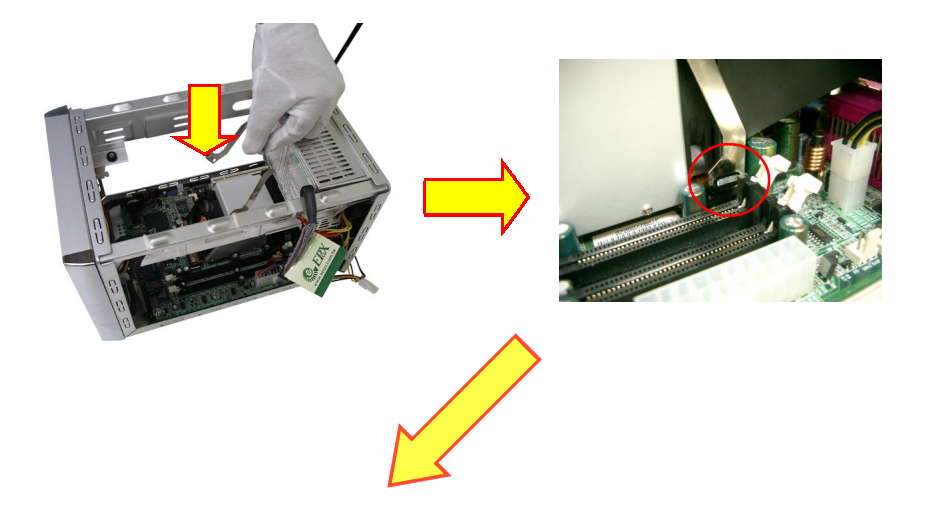

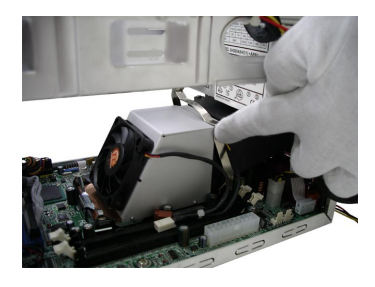

**Note :** Make sure clips are fully inserted in proper positions.

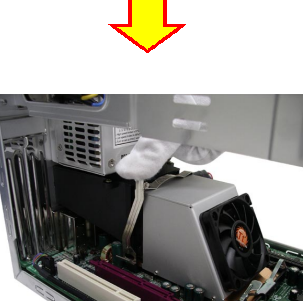

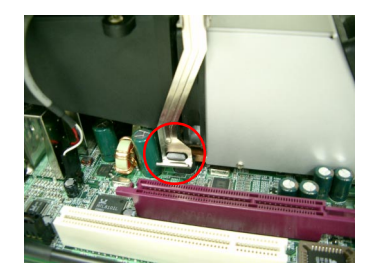

4. Simply insert two power connectors by matching connector color (as shown below).

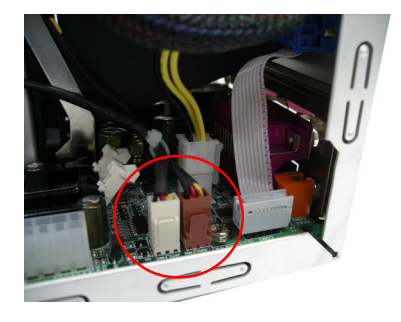

### S.4 How to remove clips

1. Remove long clip

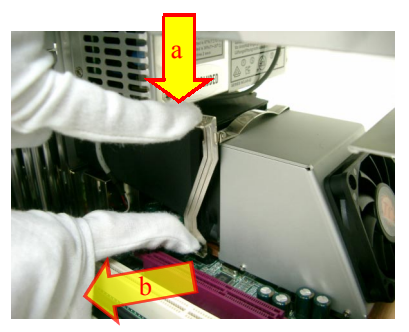

- a. push clip
- b. pull clip
- c. remove clip

2. Remove short clip

t

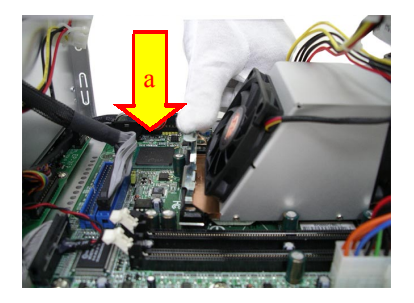

a. push clip to release.

### $\qquad \qquad \otimes$  3.5 Installation of Memory

Please follow the procedure to install the memory module:

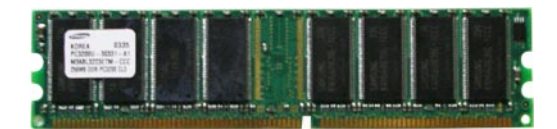

1. Push two white clips outward (as shown below).

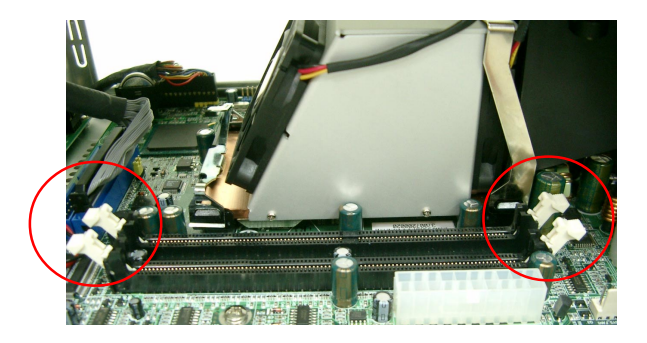

2. Insert Memory module into DIMM socket.

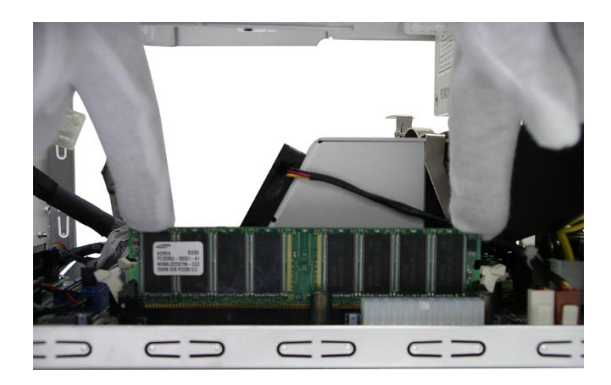

3. Please insert memory module gently into DIMM socket. You will encounter difficulty if memory module is improperly placed.

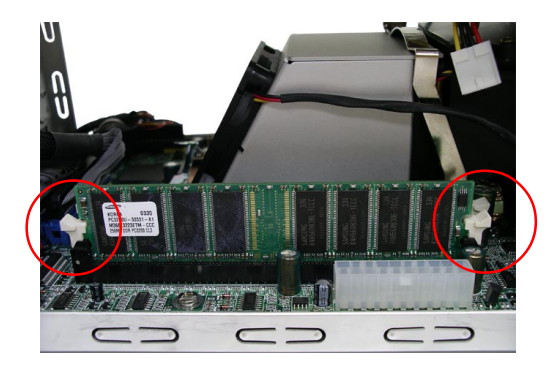

4. Mount Card-reader shelf back to original position

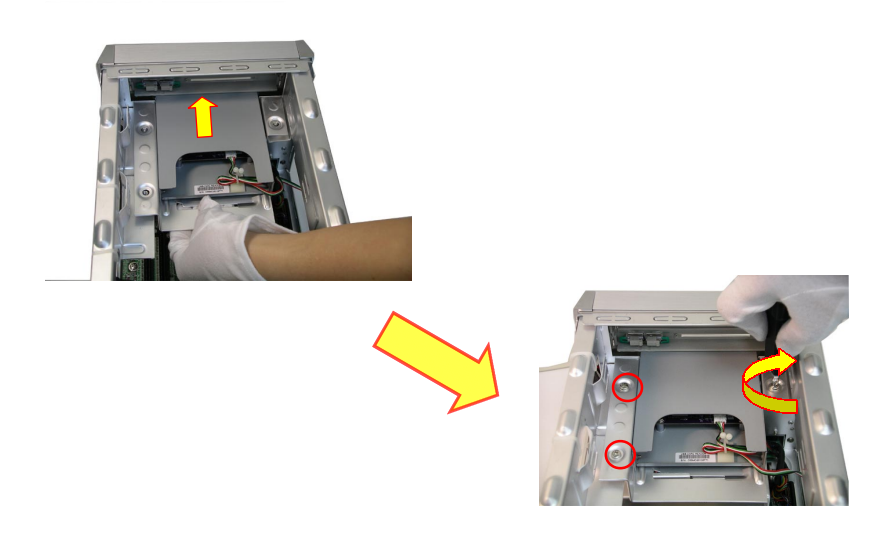

### **8 3.6 How to install expansion card**

This chapter is to explain the procedure of installing expansion card

1. Un-screw two screws which located on top of the bracket of back side of chassis and take out the bracket.

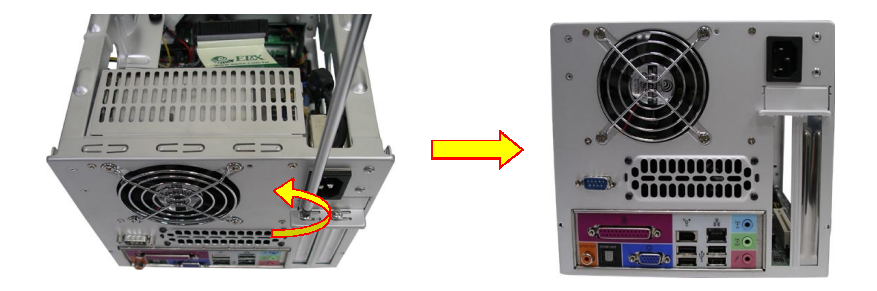

2. Insert expansion card and make sure it is firmly inserted.

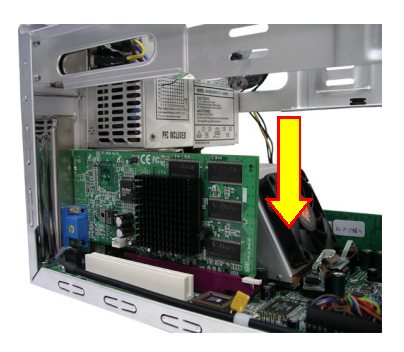

3. Screws back and check if any of expansion card component contacts any metal on chassis. There is possibility that if your expansion card happens to be a very long one which may cause the contact. It is recommended to use the insulation pad provided in the package to isolate the contact and to avoid possible circuit short.

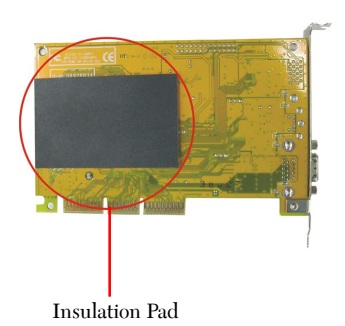

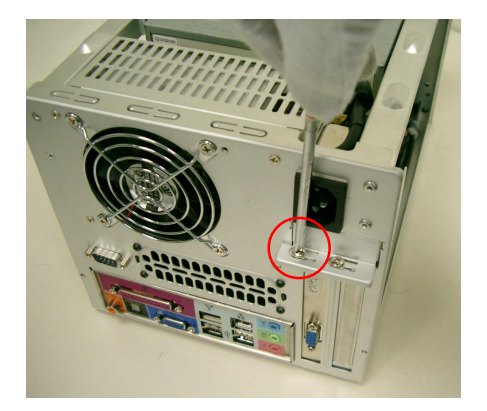

4. Please refer to page 3-7 of EP-4PGF mainboard manual for more details when installing PCI expansion card.

### **§ 3.7 Installation of peripherals**

#### A. To install CD-ROM

Please use the screws originally shipped with CD-ROM or you can find spare screws in the Mini Me package. Care should be taken when use Mini Me screws that screws size must be the same or CD-ROM may be damaged.

1. Remove CD-ROM tray by refering to its manual and then take out its bezel

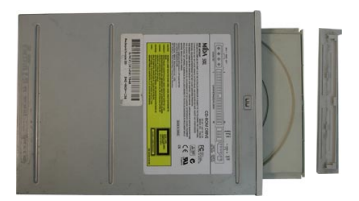

2. Position CD- ROM **<EJECT>** and **<PLAY>** button as shown in red circles and insert that on the chassis

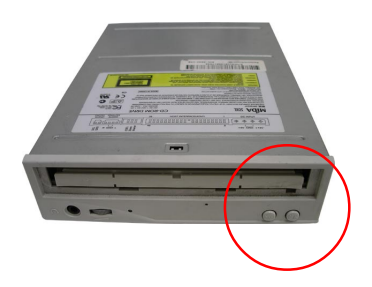

3. You can adjust the positions as shown above (marked red arrow) to make it easy to press CD-ROM **<EJECT>** and **<PLAY>** button.

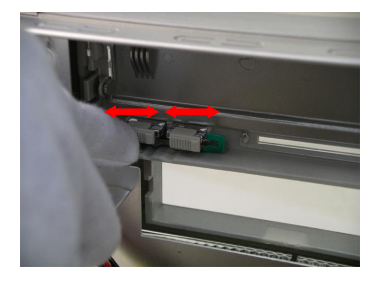

4. Plug in CD-ROM Power connector, Audio connector, IDE cable. Please note that red line indicates for pin 1 (As shown below).

Note :

Remeber to connector Audio cable on to M/B Audio pin header !

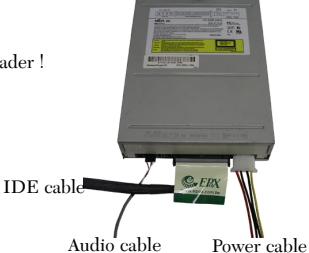

5. Follow the direction shown below to plug CD-ROM into drive bay.

\*CD-ROM screws

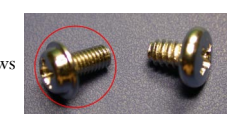

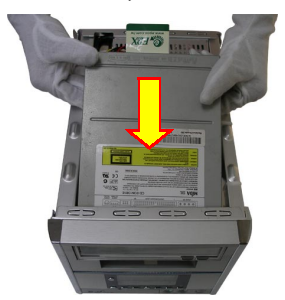

6. Firmly use one screws to hold CD-ROM drive then adjust **<EJECT>** and **<PLAY>** button position until it's evenly placed.

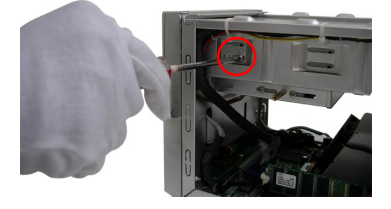

7. Press CD-ROM **<EJECT>** and **<PLAY>** button and to check if "click" sound is heard. Once you heard the click sound, you are about to finish installing CD-ROM. Tighten all rest of 4 screws before going next step.

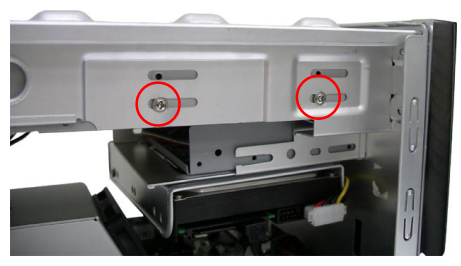

8. Plug in the other end of Audio connector into CDIN 1 header. (Refer to page 3-10 of EP-4GPF mainboard manual for more details)

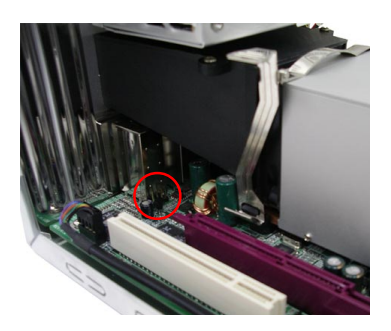

#### B. To install Hard Drive

Please use the screws originally shipped with Hard drive or you can find spare screws in the Mini Me package. Care should be taken when use Mini Me screws that screws size must be the same or your hard drive may be damaged.

1. Properly put the hard drive onto drive bay in the direction shown below and tighten screws

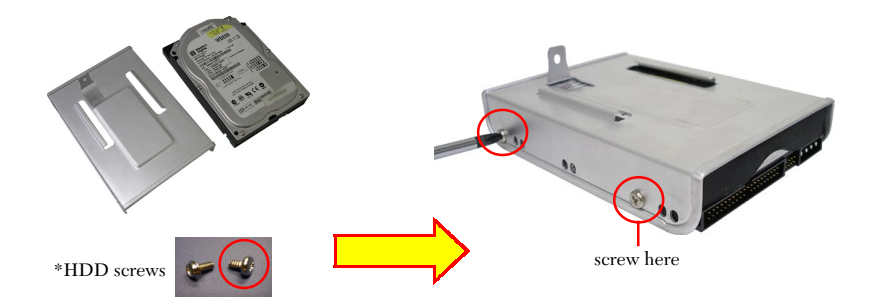

2. Plug in blue color HDD connector from package into IDE1 female connector of M/B

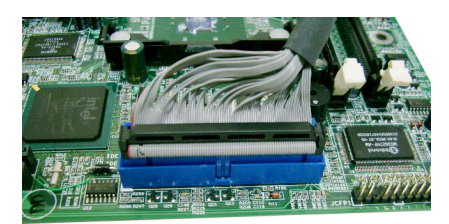

3. Plug HDD with drive bay back into chassis and tighten screw firmly.

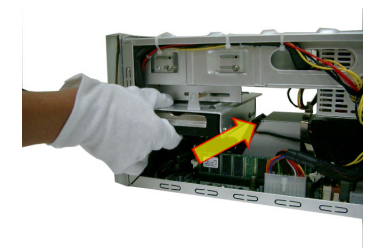

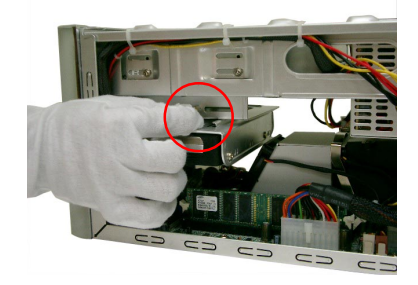

4. Plug in power cable and interface cable in proper direction as shown above.

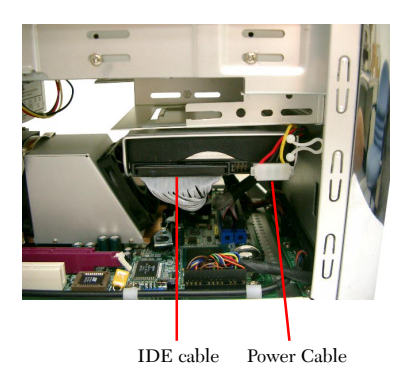

#### C. To install Serial ATA Hard drive

Please use the screws originally shipped with Hard drive or you can find spare screws in the Mini Me package. Care should be taken when use Mini Me screws that screws size must be the same or your hard drive may be damaged.

1.Properly put the hard drive onto drive bay in the direction shown below and tighten screws.

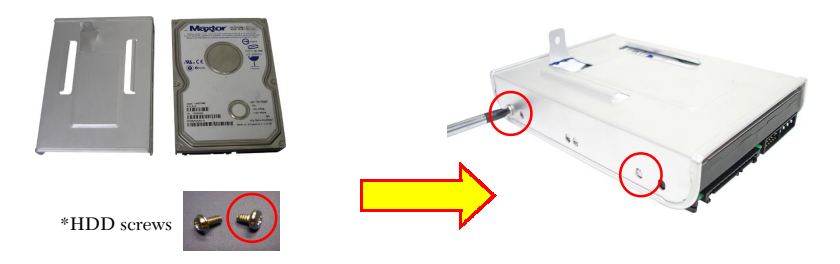

2. Plug in **Serial ATA HDD** cable onto M/B SATA1 connector as shown above.

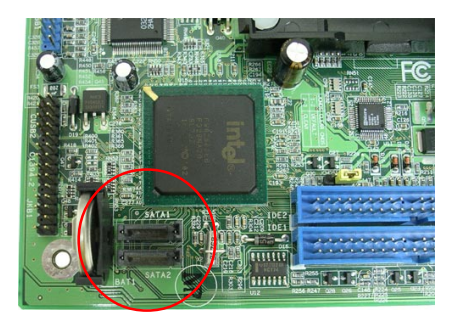

3. Plug HDD with drive bay back into chassis and tighten screw firmly

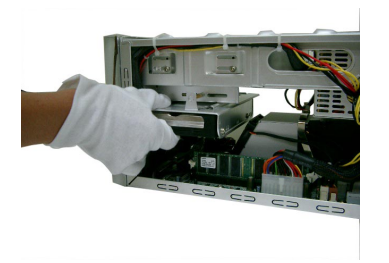

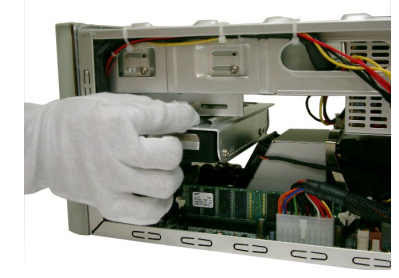

4. Finally, plug in Serial ATA power cable and control cable into proper positions as shown above.

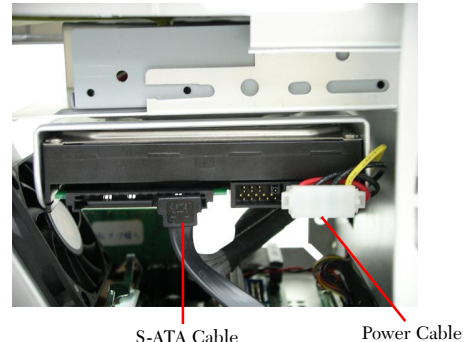

### **Sandbury 3.8 Completion of installation**

Cover chassis 3 cm away from the edge of front bezel then push forward to reach the edge. <As shown below>

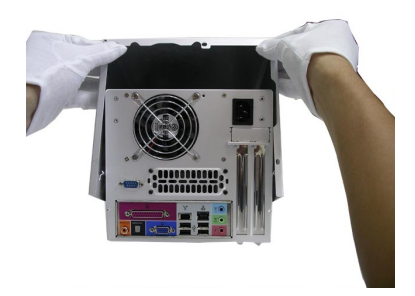

Tighten all three screws with hand. <As shown below>

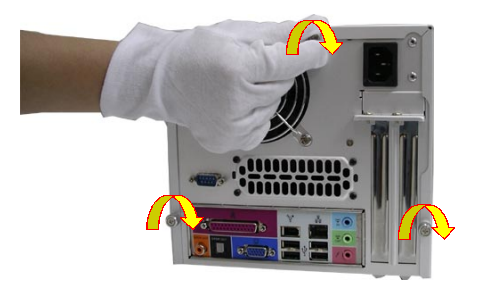

 $\overline{a}$ 

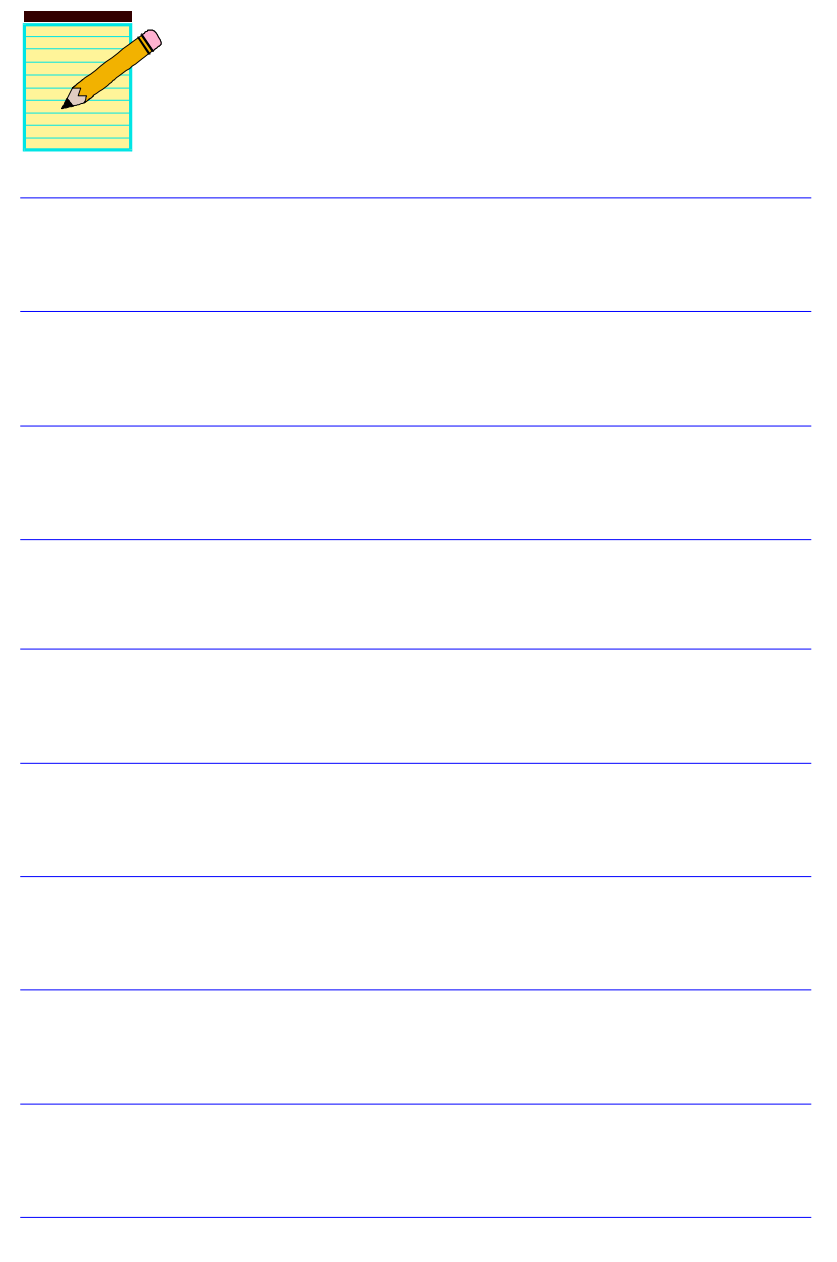

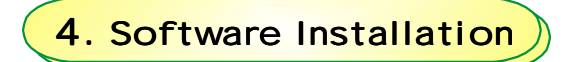

This chapter used to show you how to install the application program and to utilize the functionalities.

### 4.1 Installation of eX5 Application Program

eX5 Application Program is designed to provide a user friendly interfaces so that user can easily operate and enjoy the product.

This chapter is to explain how user install this program.

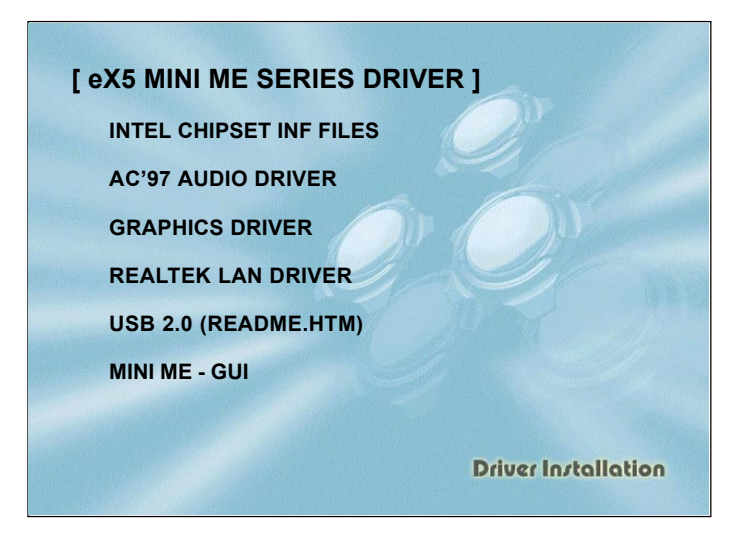

Insert the bundled CD-disk, the main menu screen will appear. The main menu displays selections that link you to the supported drivers, utilities and software.

**Step 1 :** Click **"INTEL CHIPSET INF FILES"** to install chipset driver.

**Step 2 :** Click **"AC'97 AUDIO DRIVER"** to install audio driver.

**Step 3 :** Click **"GRAPHICS DRIVER"** to install graphical driver.

**Step 4 :** Click **"REALTEK LAN DRIVER"** to install LAN driver.

**Step 5 :** Click **"USB 2.0 DRIVER (README.HTM)"** to install USB 2.0 driver.

**Step 6 :** Click **"MINI ME - GUI"** to install "MINI ME" application program.

Note: Main menu varies depends on model you purchased.

### **4.2 eX5 Music On-Now functions**

There are two types of user interface designed in this product (DJ mode and Windows mode). User can enjoy music without entering Windows environment if he or she decided to do so. To distinguish two interface, two separate buttons are designed on the front panel, please refer to the following sections for details.

### 4.2.1 eX5 DJ (Music On-Now) mode

When the DJ mode power button (left side of front panel) is pressed (machine was off), eX5 play list will be displayed on the screen if screen is turned on. However, it is required that at least on MP3 music file has to be installed in the play list. You can refer to Page 41 for more DJ mode information. Please also refer to the Windows mode for details on how to install MP3 music file into play list.

#### **DJ (Music On-Now) mode Play List**

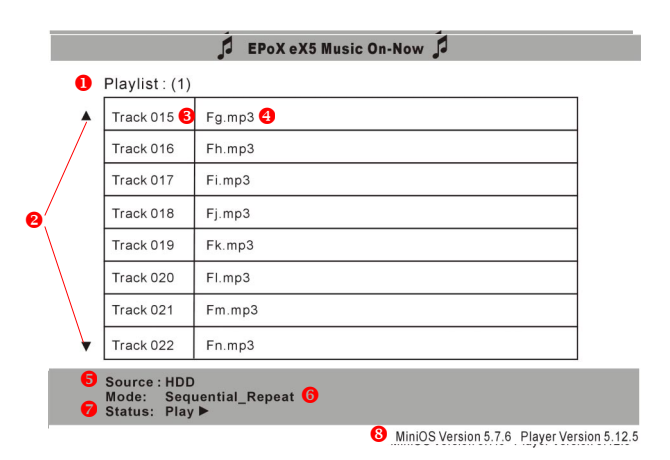

#### NOTE:

- 1. Play List files are stored in the Media Player play-list.
- 2. Indicates more files for selection.
- 3. Track number
- 4. File name

Note: Different language may cause unpredictable character shown on screen.

5. Music source : Use can choose from HDD, DVD/CD-ROM, or USB flash Disk to play music.

Note: eX5 will search for music file from CD-ROM and USB flash Disk if there is no music file stored in HDD Play List.

- 6. Play Mode: Allows user to play music in different way. They are: Sequential Repeat : Play music one by one sequentially out of all 9 play lists. Random : Music is randomly selected by eX5. Repeat One : Play same music file repeatly. Repeatly\_Single playlist : Play all music in the same Play List repeatly.
- 7. Play status : **Play**, **Pause**, and **Stop**.
- 8. DJ (Music On-Now) mode version information.

#### 4.2.2 eX5 Windows Mode

This section explains eX5 Windows Mode operation details. You can also refer to the page 45 for eX5 Windows Mode operating information.

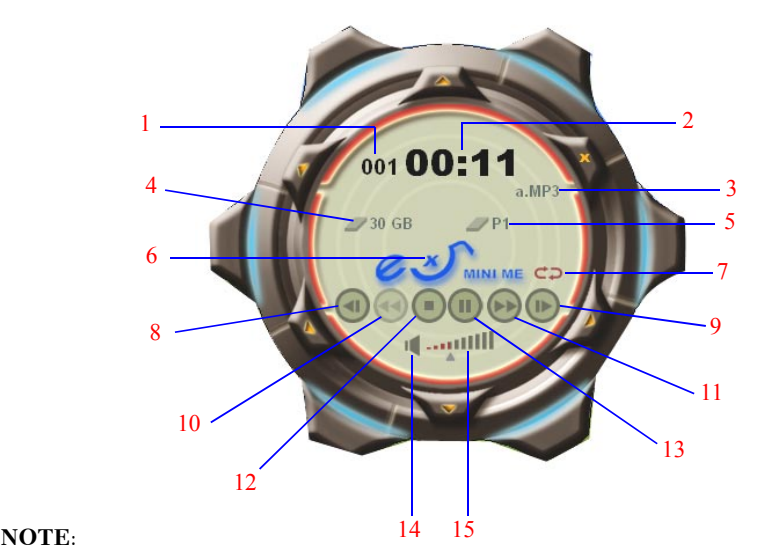

1. Play-list track number

Each play list stores up to 999 music files. Total of 9 play lists in the system.

- 2. Playing period
- 3. Name of the music played
- 4. HDD capacity
- 5. Music source : Use can choose from HDD, DVD/CD-ROM, or USB flash Disk to play music.

**Note**: eX5 will search for music file from CD-ROM and USB flash Disk if there is no music file stored in HDD Play List.

- 6. Click once to display eX5 Application Program version information.
- 7. Play Mode: Allows user to play music in different way. They are: Sequential Repeat : Play music one by one sequentially out of all 9 play lists. Random : Music is randomly selected by eX5. Repeat\_One : Play same music file repeatly. Repeatly Single playlist : Play all music in the same Play List repeatly.
- 8. Last music
- 9. Next music
- 10.Reserved : Currently not functional (same as Windows Media Player)
- 11.Fast Forward
- 12.Stop playing
- 13.Play/Pause
- 14.Mute
- 15.Volume Control

#### 4.2.3 LCM Display

This section describes information shown on the LCM.

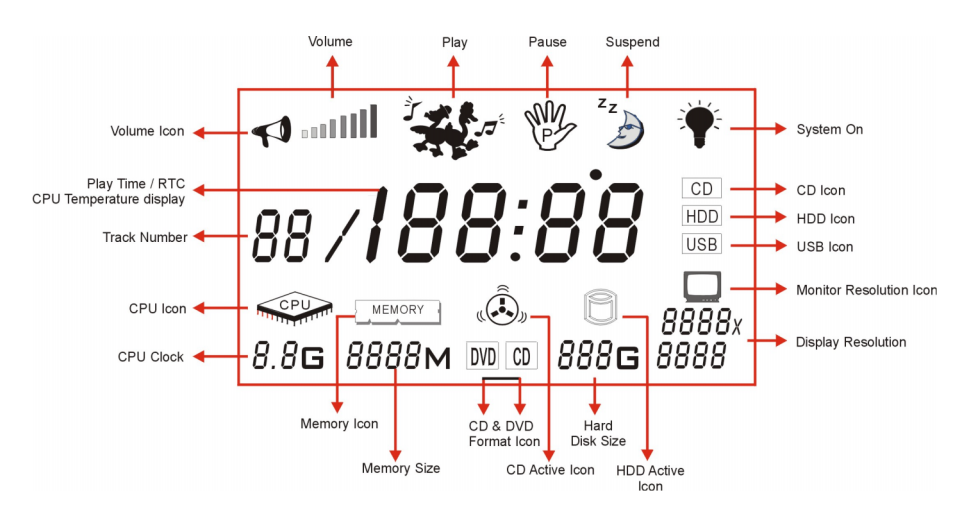

### 4.2.4 Other eX5 Application Program functions

There are total of 6 functions are designed in this product. The purpose of this designed to allow user to setup how LCM information displayed, input music file, etc. User can activated any of this function by simply click once on the shown icon (see below).

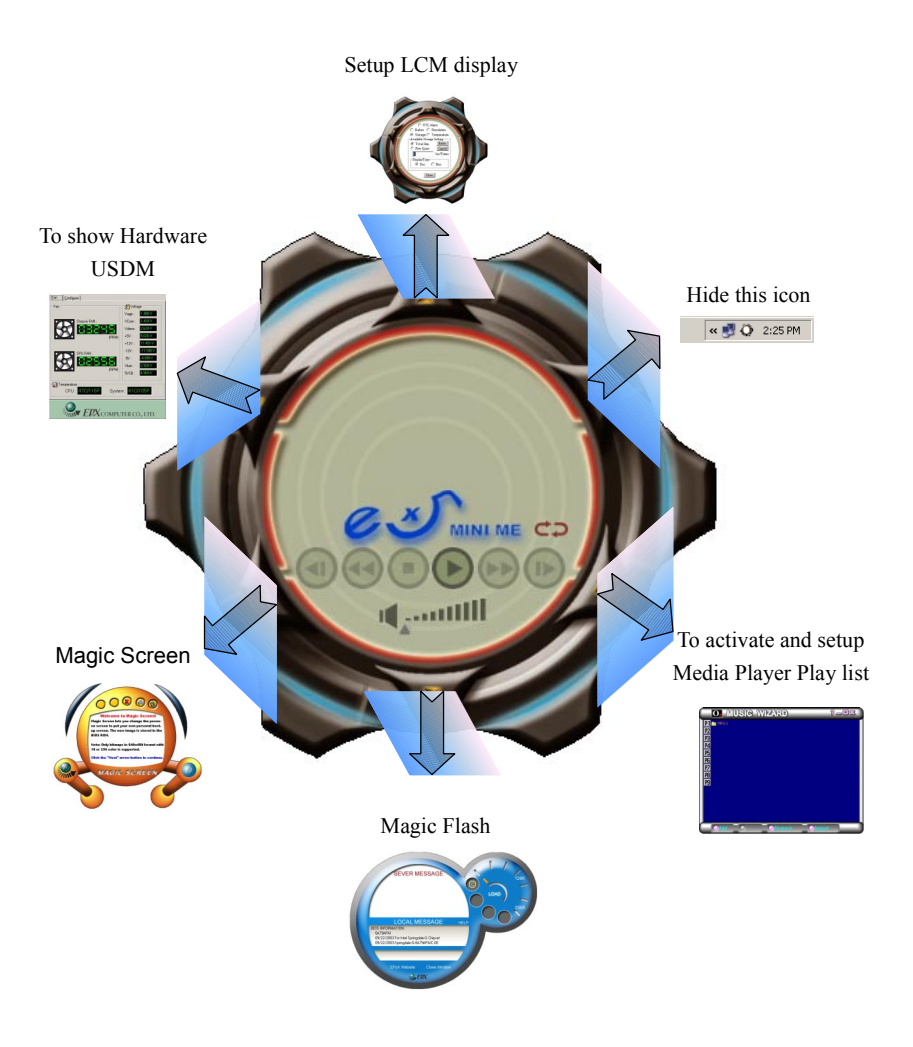

### 4.2.4.1 Setup LCM display and RTC Alarm

As shown in previous section, after activate this function, user can setup LCM display to the way he or she likes:

- A. RTC Alarm: Alarm setting
- B. Button: Time required to detect pressed LCM buttons
- C. Resolution: Display resolution
- D. Storage: HDD capacity
- E. Temperature: System temperature

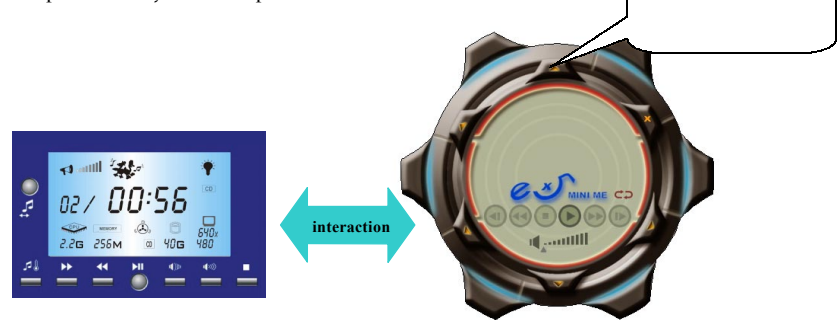

#### **A. RTC Alarm**

This function allows user to setup a time to turn on eX5 system and play music automatically. The first music file in Play List 1 is chosen to play.

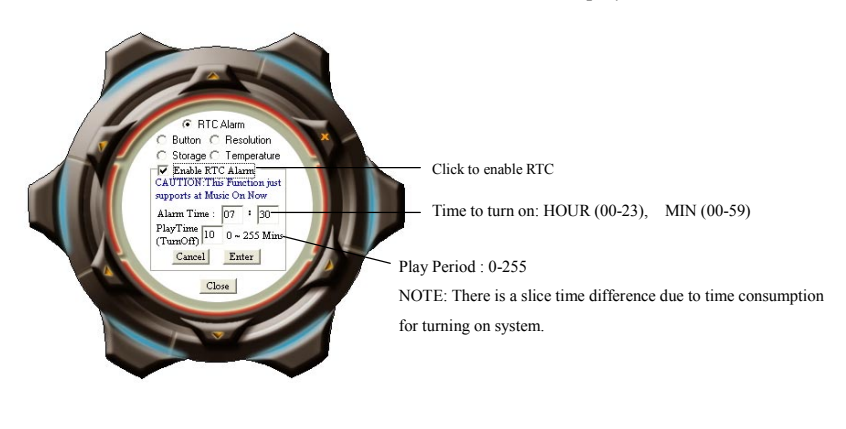

**NOTE** : The reference time is from Windows (As shown)

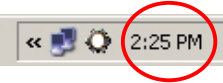

Click once to enter

#### **B. Button**

This feature allows user to setup pressing time of LCM buttons. A pressed button becomes valid only if the button is continuously pressed longer than the time set here. Default value is set one second if not changed.

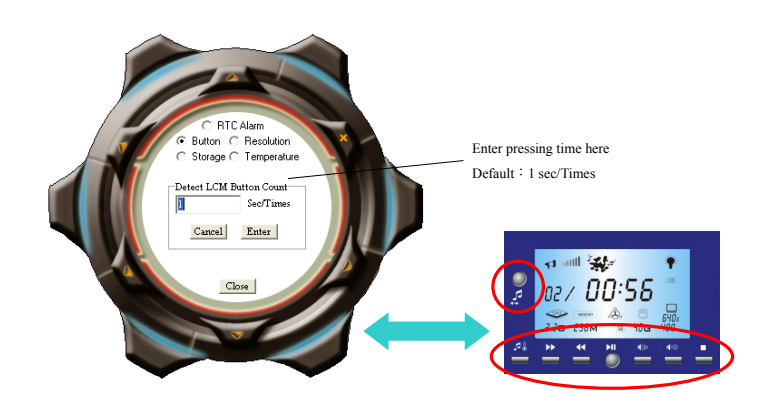

#### **C. Resolution**

The feature is designed to display resolution information on LCM and time period to detect resolution automatically. Since this function shares CPU resource, it is recommended that longer period is better.

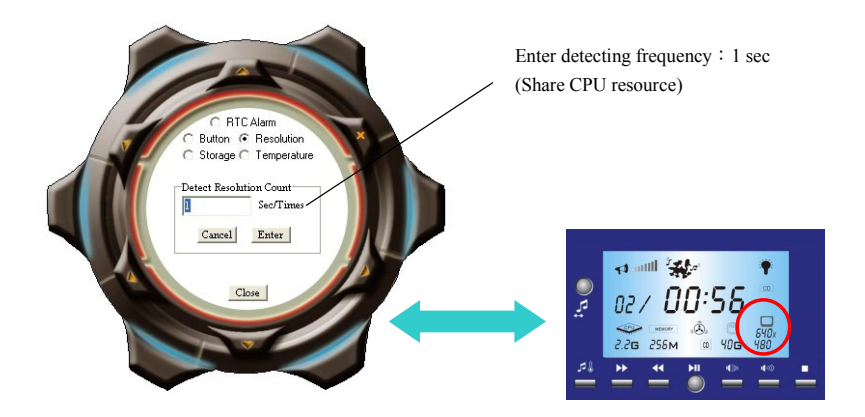

#### **D. Storage**

The feature allows user to setup HDD status to be display on LCM. You may see different HDD capacity volume from BIOS and Windows area. It is normal that shown Windows HDD capacity is less.

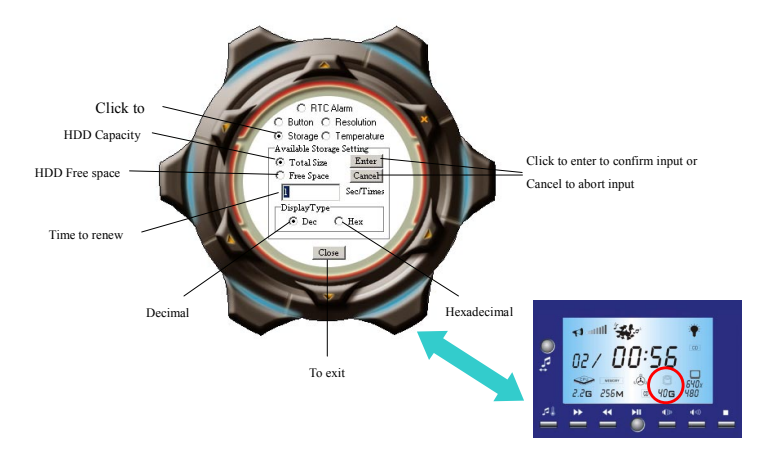

#### **E. Temperature**

This feature allows user to select CPU temperature and show such information on LCM.

NOTE : It is required to stop music playing while setting up.

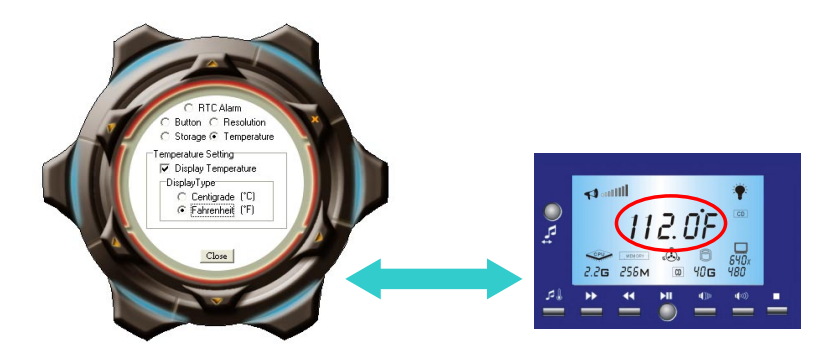

Current voltage

4.989

 $V$ agp: VCore:

Vdimm:  $+5V$ :  $+12V$  $-12V$ :

 $-5V$ Vbat  $5VSB$ 

#### 4.2.4.2 Hardware USDM (Unified System Diagnostic Manager)

This feature is designed to show hardware status in terms of fan speed, system/CPU temperature, and voltage.

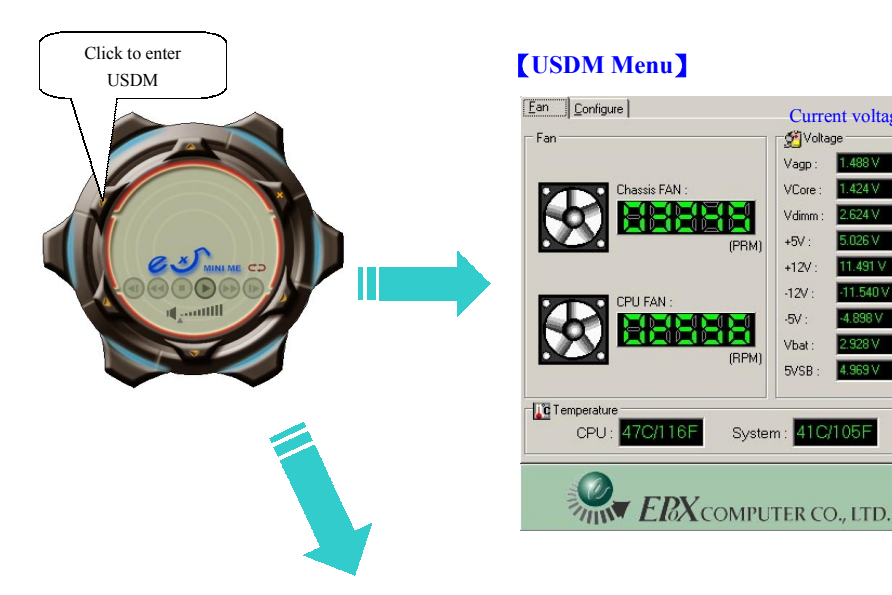

#### $Ean$   $[Configure]$ Voltage Monitor Low Limit Voltage status Fan Monitor High Limit Low Limit High Limit  $~\sim$  2.0V  $-11.3V$  $\Gamma$  Vagp: Chassis FAN: - 6200 ~ 8500 - RPM  $\Box$  VCore :  $-1.4V$  $3.4V$ T CPU FAN:  $\div$  3000 ~ 6000  $\div$  RPM  $-14V$  $\Box$  Vdinm:  $34V$  $\Box$  +5V:  $-4.7v$  $53V$ Temperature **C**Temperature  $~\sim$  13.0 V  $\Gamma$  +12V:  $-11.0V$ Low Limit **High Limit**  $\Box$ -12V:  $-23V$  $~\sim$  4.6V  $\div$ 0C/32F  $\sim$  39C/102F  $\div$  $\bullet$  $\Box$  CPU :  $\frac{1}{\cdot}$  $\Box$  5V:  $-4.9V$  $51V$  $-0C/32F$  $~\sim$  60C/140F  $\Gamma$  System:  $\Box$  Vbat: 3.0V  $~\sim$  3.6 V  $\frac{1}{\cdot}$  $\equiv$  $\Gamma$  5VSB  $\div 300$  $~\sim$  3.6 V Update period Hidden Reflash Interval 3.0 sec Fatal Action View Log file Action when exceed the limitations Ask Me  $\overline{\phantom{a}}$ View Log File Hidden tray icon How to log Every 1 minute Setup password  $\blacktriangledown$ Launch USDM on startup Set Password Log file recording Activate USDM when system on **THIN ERX COMPUTER CO., LTD.**

#### **Hardware Information**

#### 4.2.4.3 Magic Screen

This feature allows user to setup your own screen when turn on system.

NOTE: Supports only 640X480, 16 or 256 color BMP file.

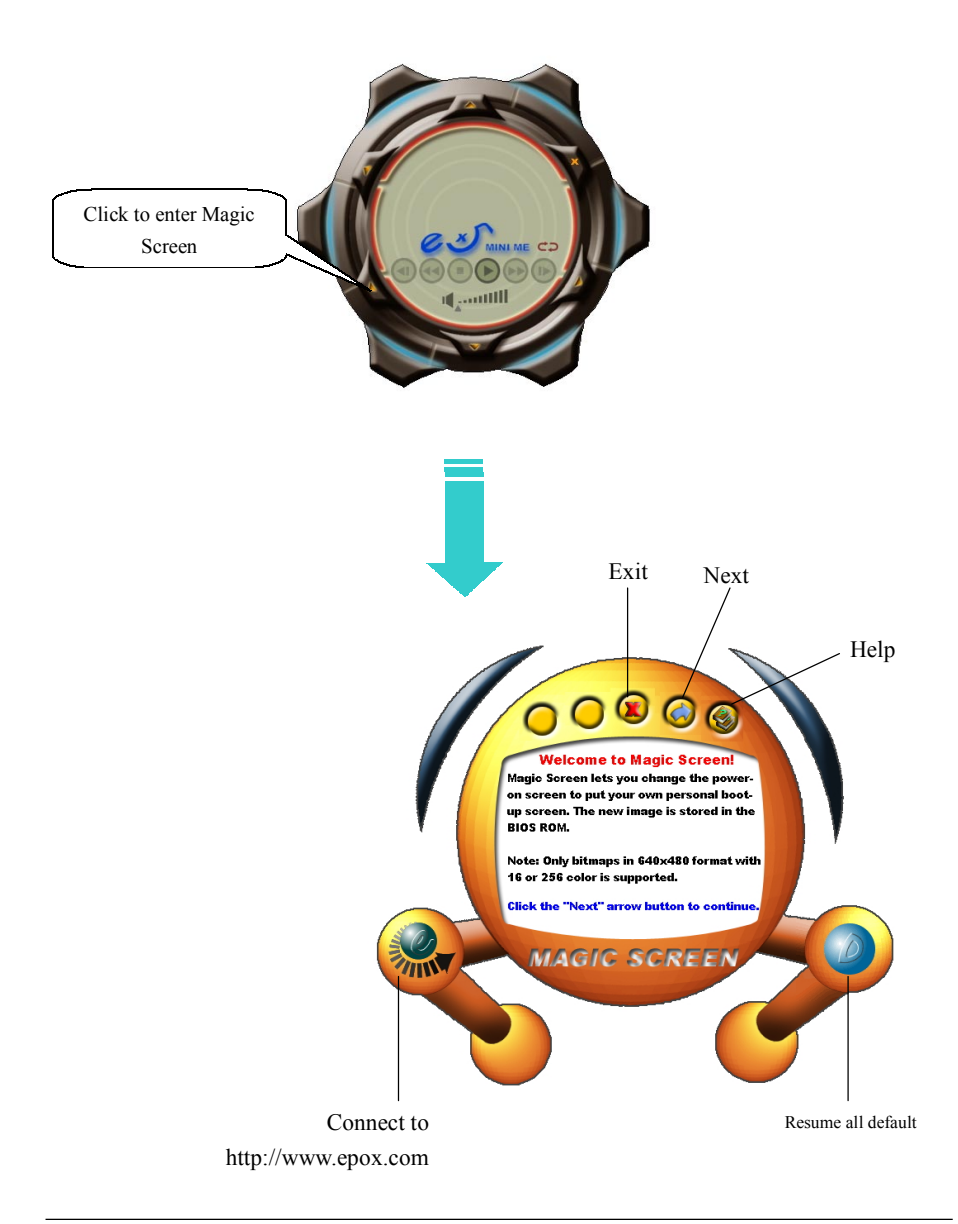

#### 4.2.4.4 Magic Flash

This feature allows user to update system BIOS via internet when necessary.

NOTE : It is required to connect to internet before utilize this function.

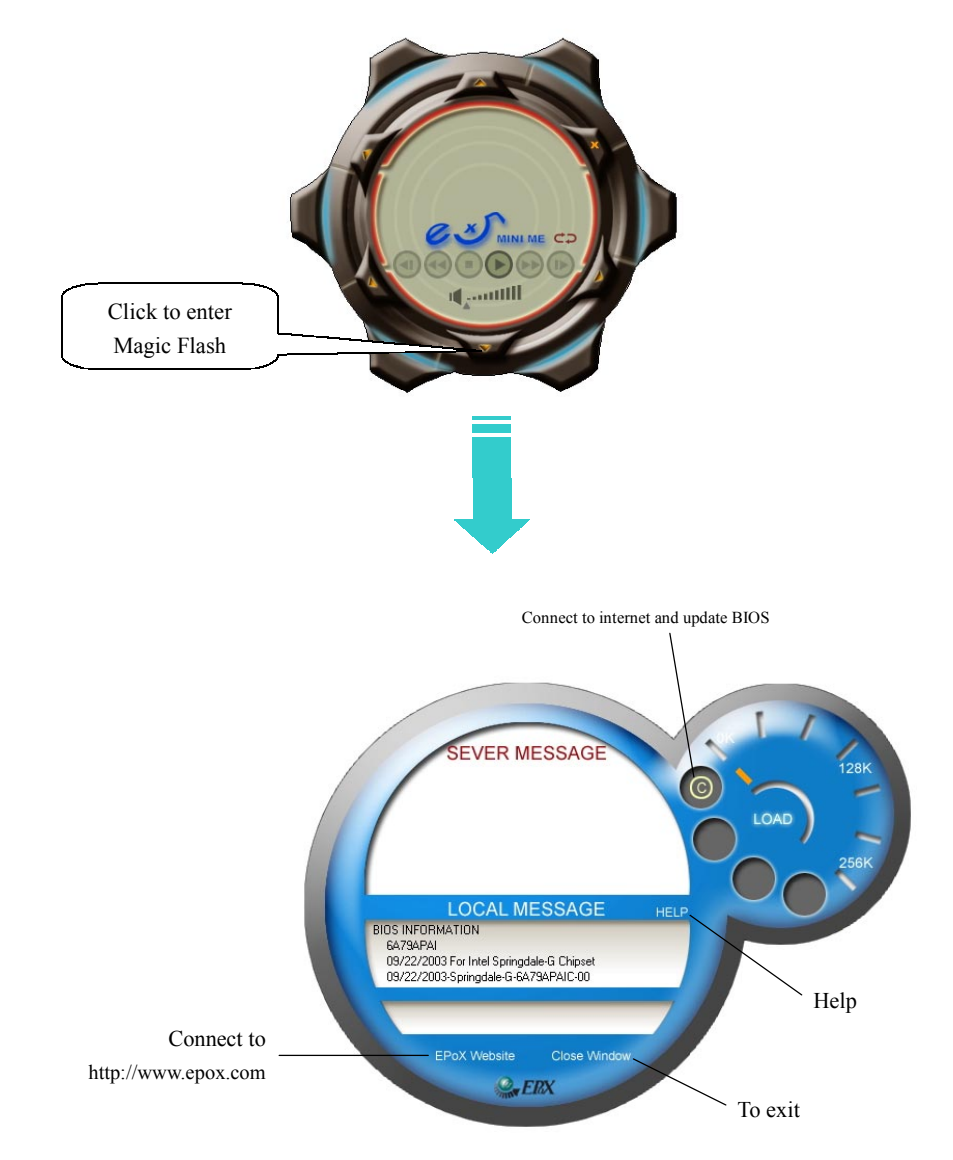

### 4.2.4.5 eX5 Media Player PlayList

The feature allows user to setup, edit and maintain your own play lists.

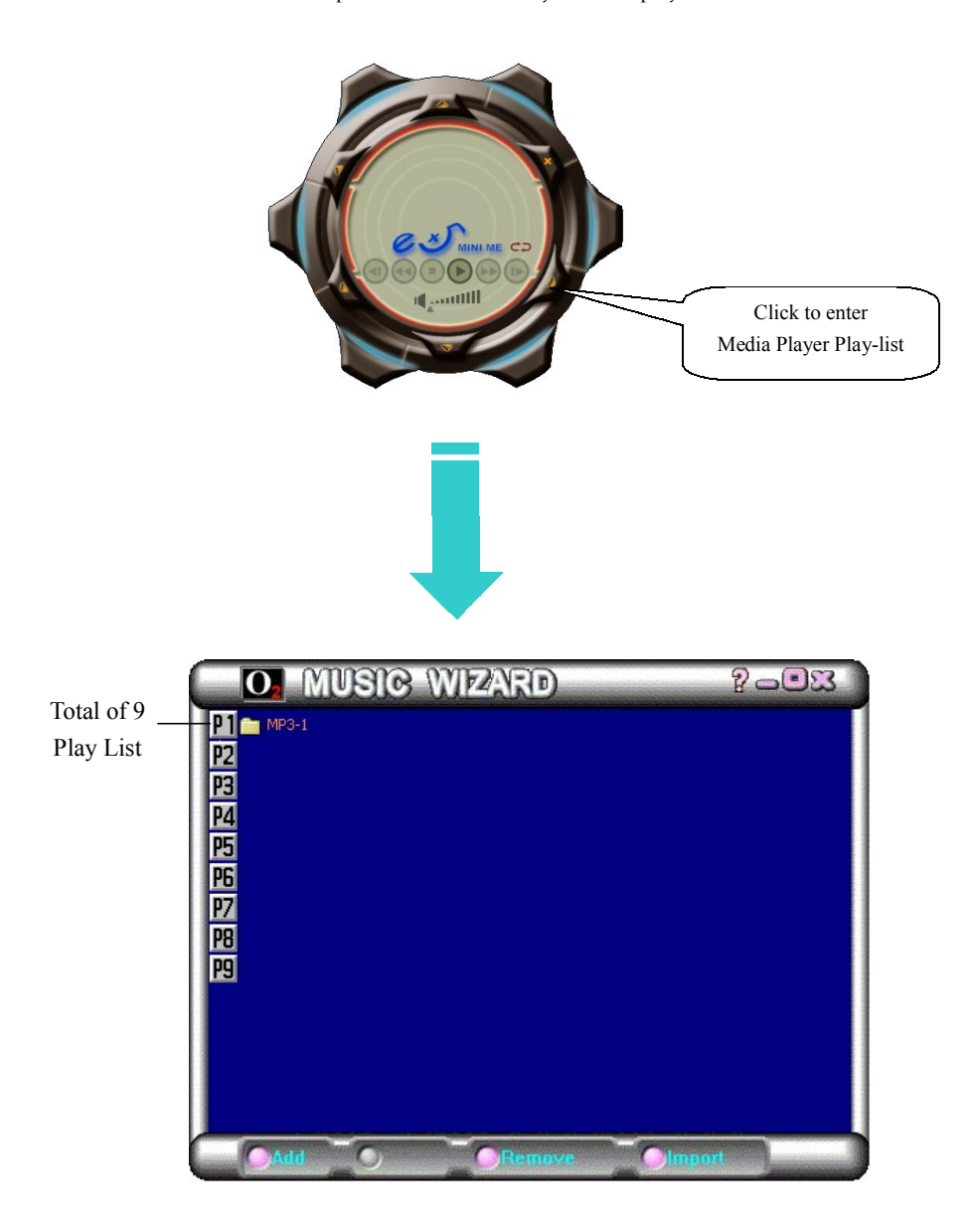

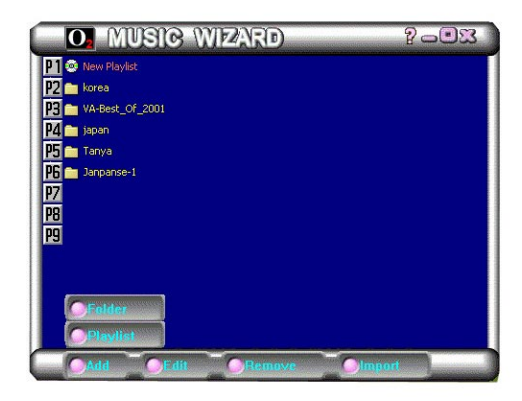

a). Add

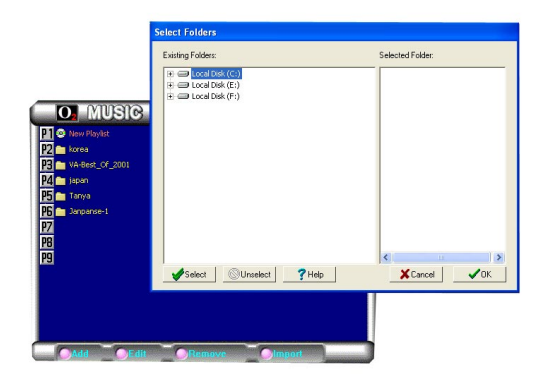

b). Add : Folder

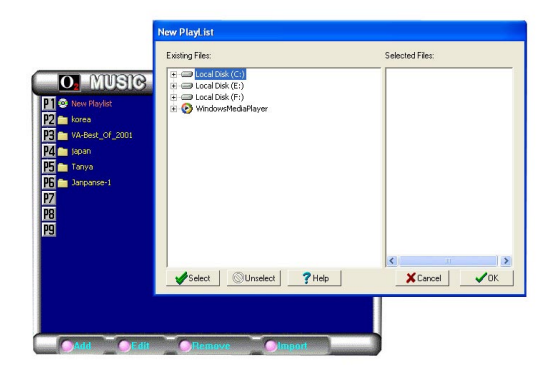

c). Add: New Play-List

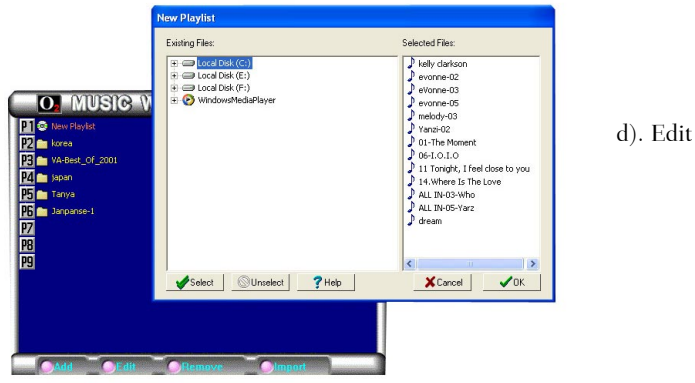

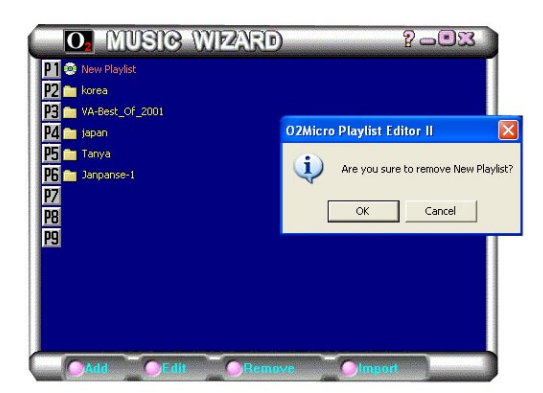

e). Remove

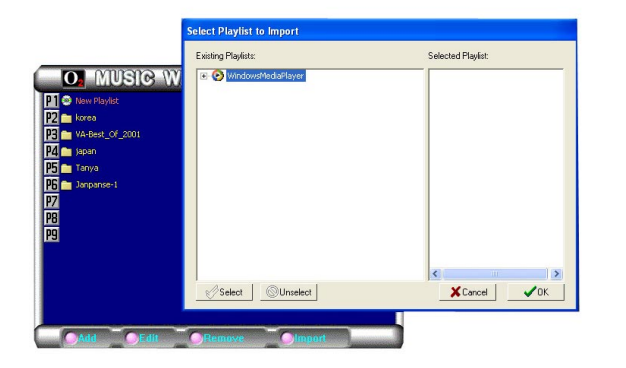

f). Import

### **4.3 How to operate eX5 Music On-Now**

eX5 Music On-Now supports two modes : DJ and Windows mode. This chapter explains how to operate this function in each mode.

#### 4.3.1 DJ (Music On-Now) mode

DJ (Music On-Now) mode is operated with LCM buttons.

#### NOTE :

Before playing music in DJ (Music On-Now) mode :

1. Have you successfully installed eX5 MINI ME Application Program

- 2. Once activated, music, by default, chosen from HDD media player
- 3. It is required to have music CD in CD-ROM (or DVD) drive or USB Flash Disk inserted if you have not install any music file into Media Player Play lists

#### **Operating Procedure:**

1. Once power cord inserted into system, LCM will automatically display time as shown below.

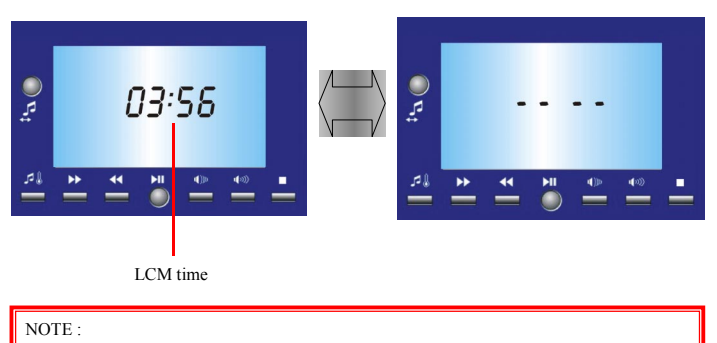

If system power cord is removed too long, you may not see time when power cord is plugged back in. If so, push power button.

2. Press DJ (Music On-Now ) mode button

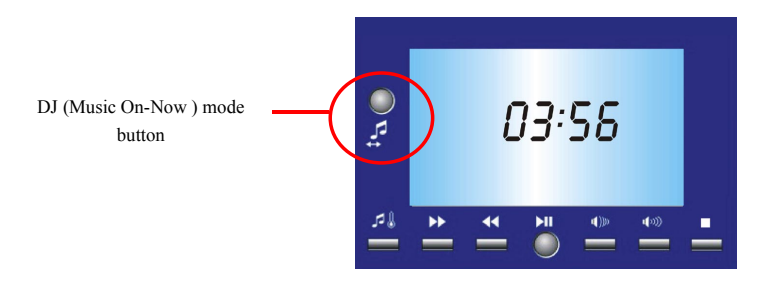

3. eX5 Mini Me display DJ (Music On-Now ) mode menu on screen.

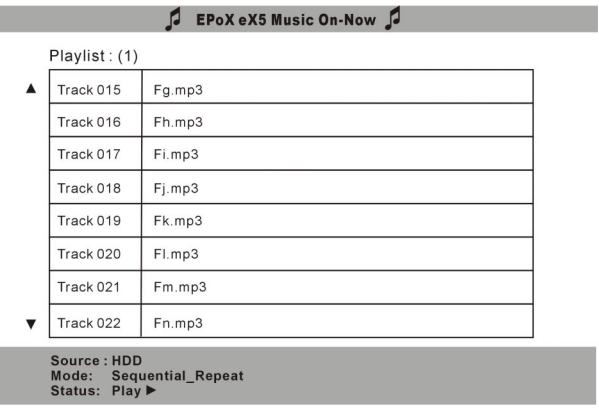

MiniOS Version 5.7.6 Player Version 5.12.5

4. Music starts to play and LCM will show music source.

(By default, Music source is from Media Player Play lists of HDD)

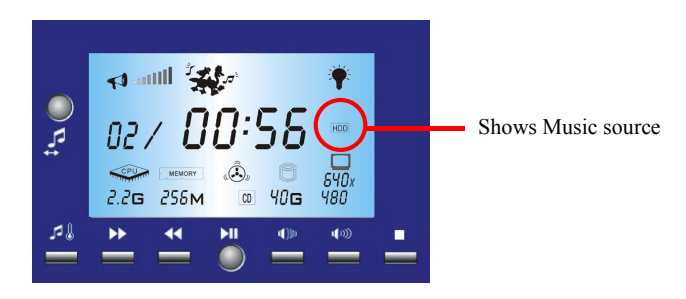

5. User can press the button located on Left bottom corner to select various music source, such as DVD/CD-ROM, USB Flash Disk, etc. Please check if any music CD in CD-ROM before choosing.

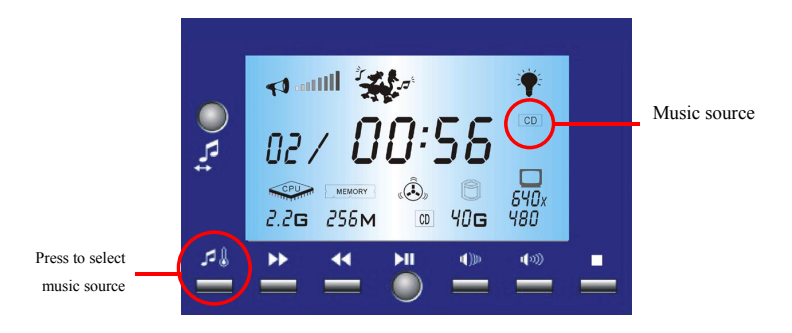

6. Press "DOWN" and "UP" button at the same time allows user to select music play type : Sequential\_Repeat : Play music one by one sequentially out of all 9 play lists. Random : Music is randomly selected by eX5.

Repeat One : Play same music file repeatly.

Repeatly Single playlist : Play all music in the same Play List repeatly.

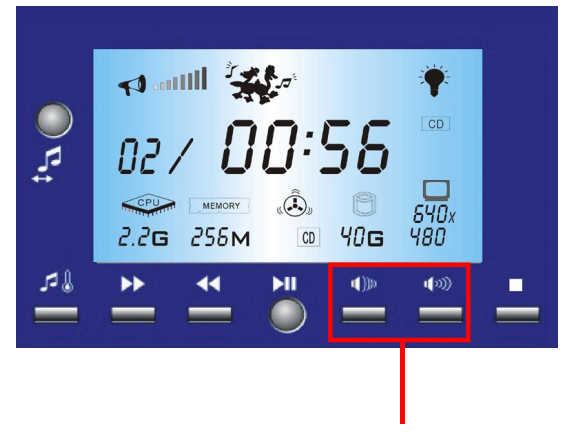

Press simultaneously to select play type

#### 7. Other LCM buttons

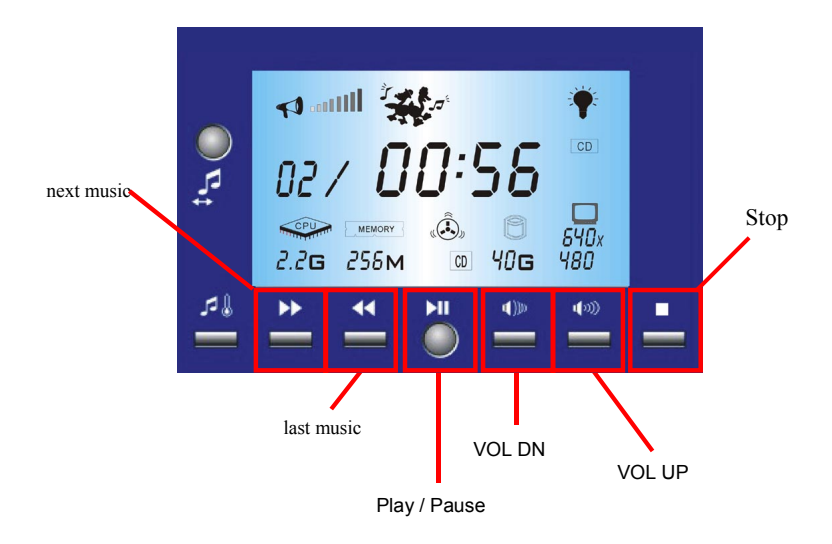

8. To exit DJ (Music On-Now ) mode : Press DJ (Music On-Now ) mode button again to turn off, or you can press Windows button to enter Windows mode as shown in next section.

### 4.3.2 eX5 Windows Mode

NOTE : eX5 Windows Mode can also be operated by LCM buttons and the result of the operation will be shown on the screen.

#### NOTE :

Before entering eX5 Windows Mode :

1.Have you installed eX5 Mini Me Application Program.

2. Examine if eX5 icon is shown on the right bottom corner of the screen when Windows is operating after installation.

#### **Operating procedures:**

1. Enter Windows by pressing the power button located on the right bottom corner of front bezel.

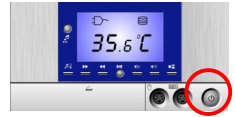

2. Two way to enter eX5 Windows mode

A) Click on Mini icon to enter eX5 Media Player as shown below.

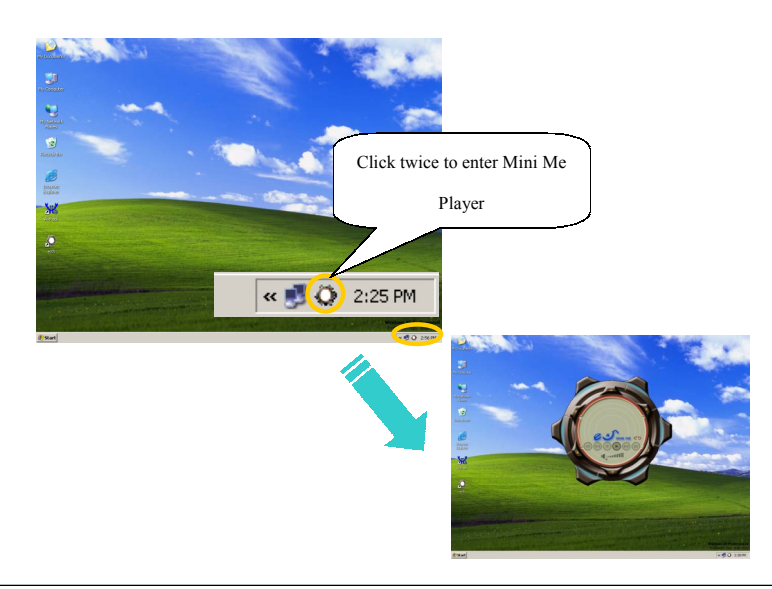

B) Or you can press DJ (Music On-Now ) mode button of LCM as shown below and start to enjoy music.

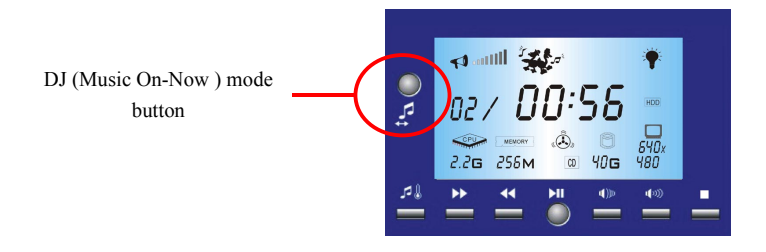

- 3. Please refer to section 4.2.2 for detail operating description.
- 4. To turn off Mini Me Player Press DJ (Music On-Now ) mode button of LCM
- 5. To hide the Mini Me Player Click on [ X ] mark as shown below.

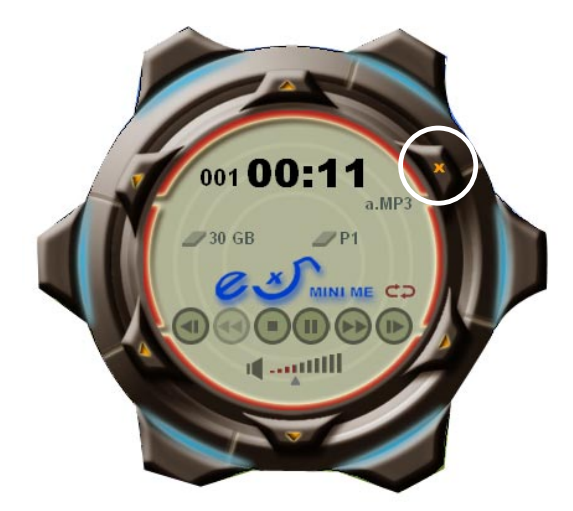

### 4.4 Card Reader Introduction and Operation

#### Using your Card Reader

The IC Card Reader supports a variety of storage cards.

#### Operation Indication

The IC Card Reader has two active LED indicators which display the power operation status. The power LED (green) will lighten up when power is being supplied to the reader. The activity LED (orange) will blink when the reader is busy.

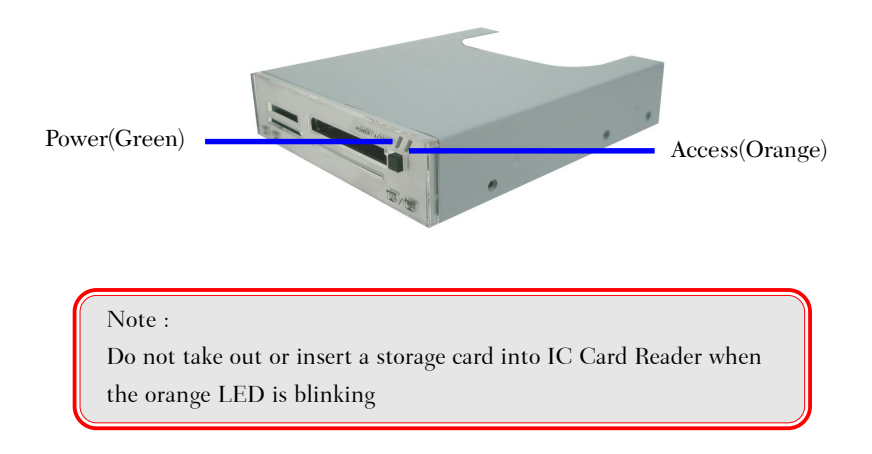

#### Insert & Remove a SmartMedia Card

Insert a SmartMedia card (SSFDC) with its gold contacts side face down into the socket of the reader. To remove the card, simply pull out of the reader. See figure below.

#### Note:

Be careful not to insert the SmartMedia card in the wrong direction. If the computer is not recognizing the media, or if it does not fit correctly, re-orientate the media and try inserting it again.

#### Insert & Remove a Memory Stick Card

Insert the Memory Stick card into the socket with the gold contacts on the right. Gently push the card in all the way until the card is fixed in place. To remove a card, simply pull the card out of the reader.

#### Note:

If you intend on writing to or deleting from your Memory Stick card, make sure the Memory Stick is not locked. The lock tab can be found on the bottom side of the Memory Stick.

#### Insert & Remove a CompactFlash Card

Insert a CompactFlash (with adapter) card face up firmly into the socket of the reader. To remove a card, simply press on the eject button on the reader and pull the card out of the reader.

#### Note:

Be careful not to insert the CompactFlash card in the wrong direction. If the card just doesn't seem to fit, do not attempt to force the card in the reader. Please contact your technical support.

#### Insert & Remove a Secure Digital Card

Insert the Secure Digital card into the socket with the gold contacts on the right. Gently push the card in all the way until the card is fixed in place. To remove a card, simply pull the card out of the reader.

#### Note:

Insert the card gently. Do not use force as this may dam aged or cause the data on the card to be lost or corrupted. To utilize the advanced features of Secure Digital cards as well as locking and encryption features, please refer to the documentation provided with your digital device.

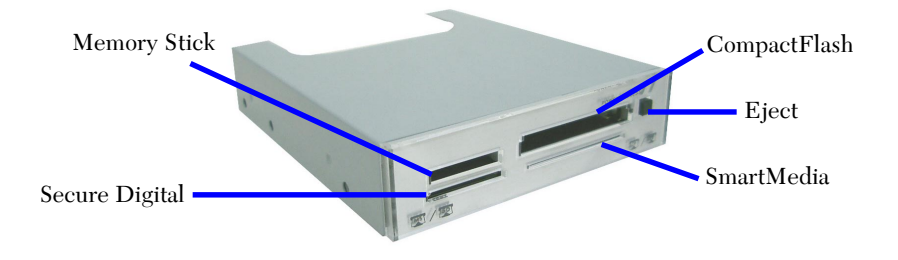

#### Reading & Writing to your Storage Card

Normally, a storage card is seen like a hard drive in most systems. Go to the "My Computer" icon on your systems desktop and doubleclick it. The cards are listed, simply doubleclick on the card to open it. Information can be placed or retrieved from it like any other storage card.

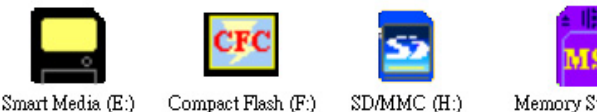

Compact Flash (F:)

SD/MMC (H:)

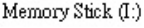

#### Warning:

To avoid improper shutdown, never remove a memory card or any of the USB cable connectors while data trans mission is occuring. If you can open the file from the new location, then transmission is complete.

Under Windows ME/2000, please remove the memory card from Card Reader before the system enters "Hibernate". This ensures normal data-reading of Card Reader after the system resumes to "Normal mode".

 $\overline{a}$ 

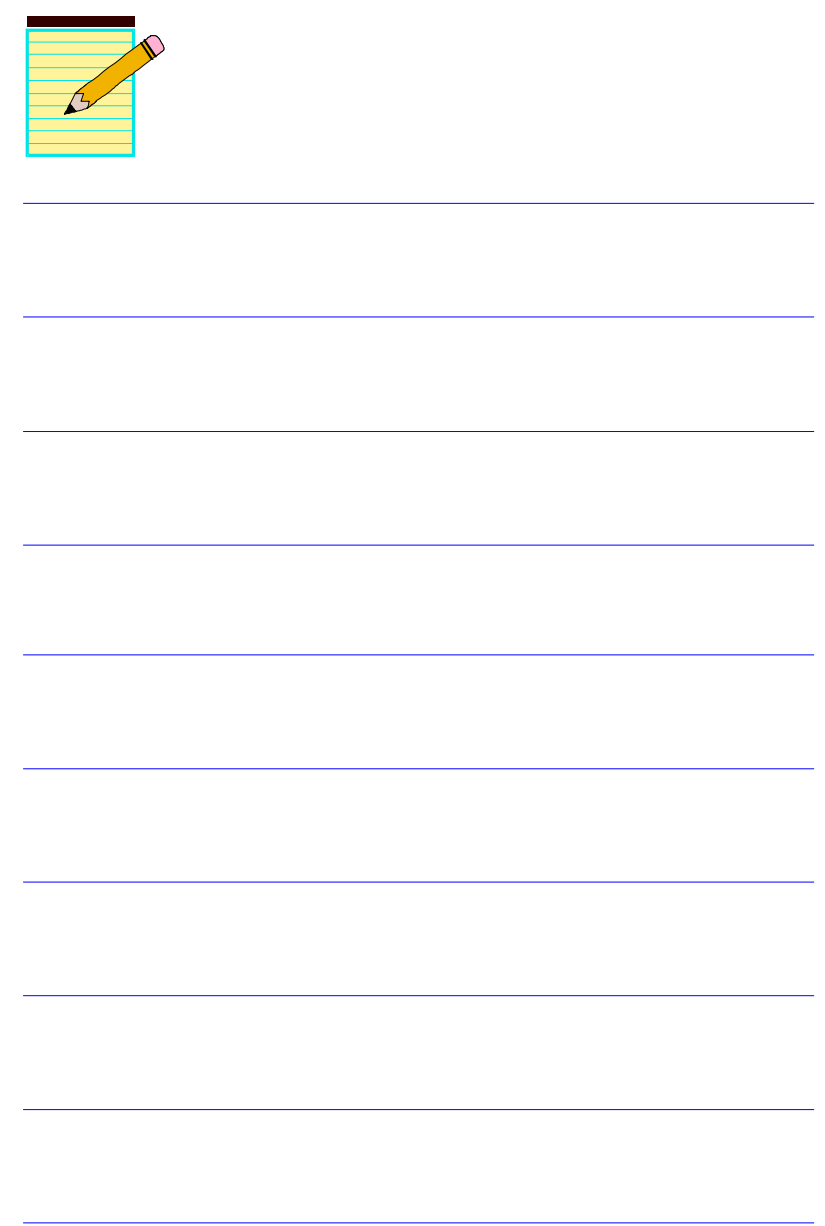